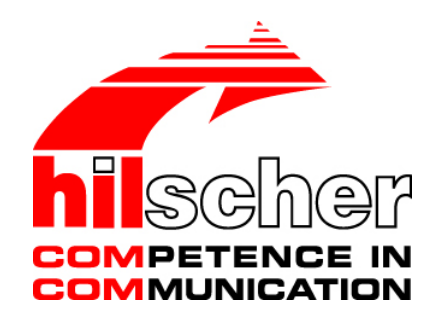

# **User Manual netSWITCH SERCOS III**

**Installation, Configuration, Diagnosis and Operation** 

**Hilscher Gesellschaft für Systemautomation mbH www.hilscher.com**  DOC070701UM07EN | Revision 7 | English | 2017-09 | Released | Public

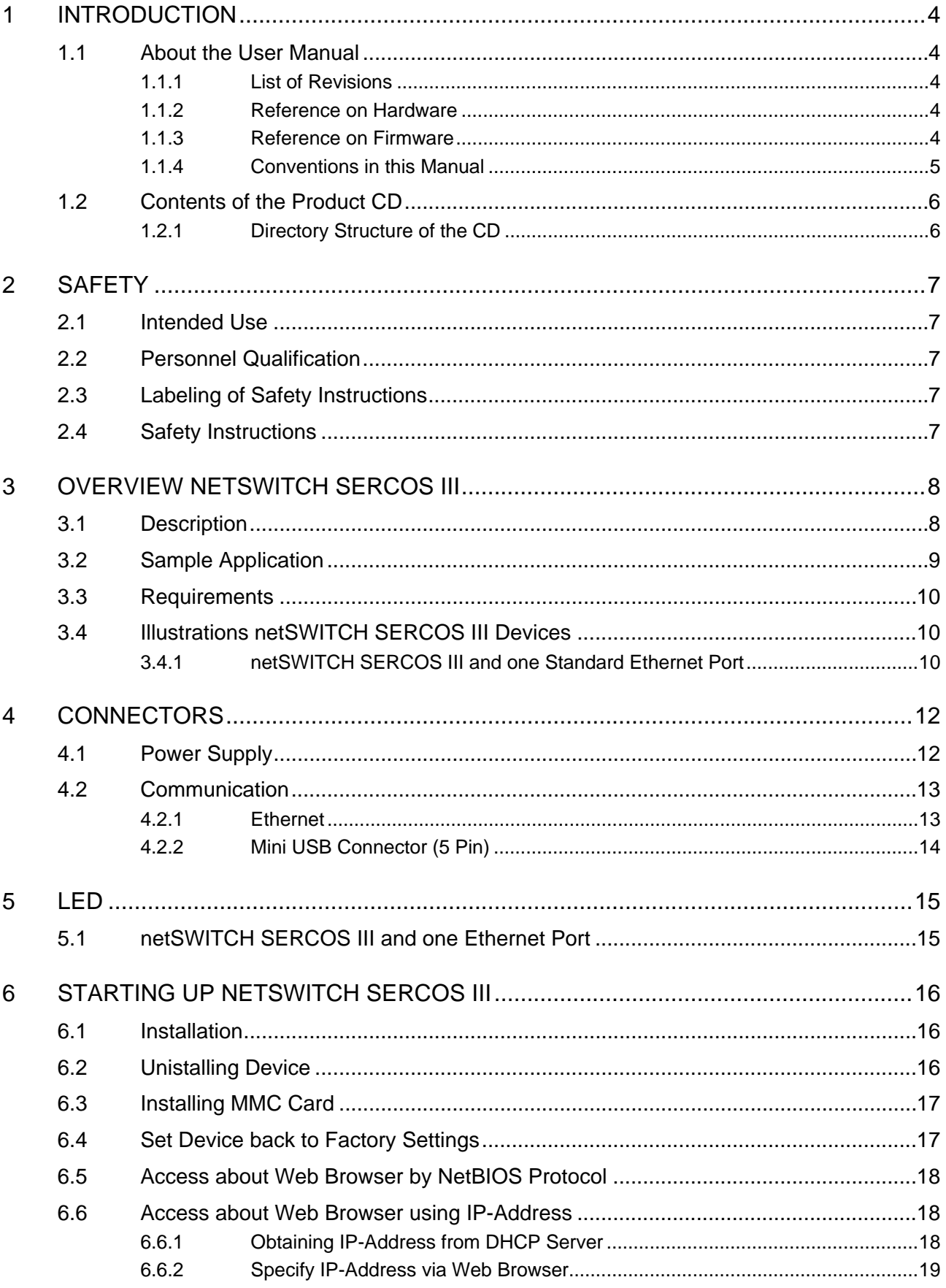

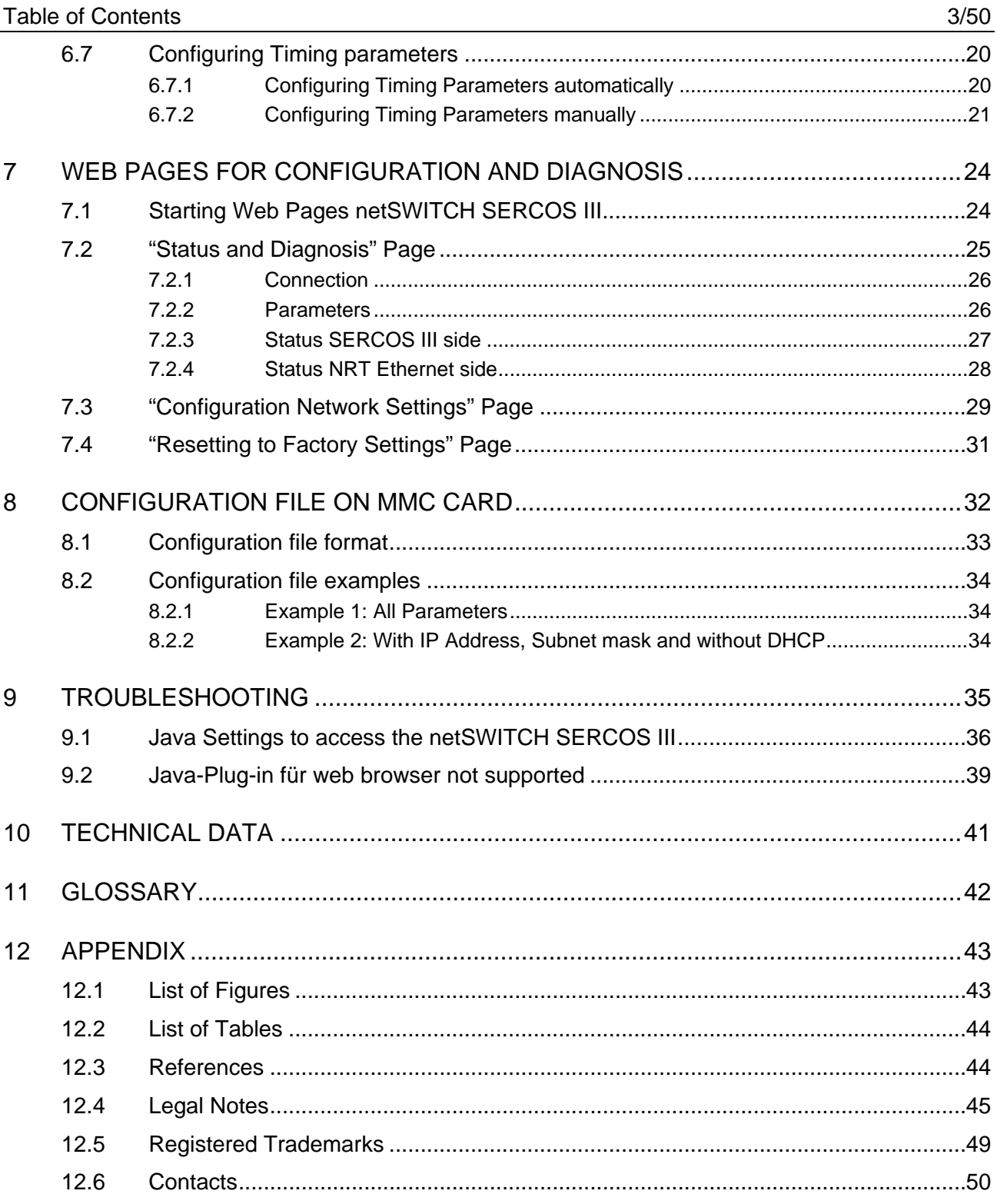

## <span id="page-3-0"></span>**1 Introduction**

## **1.1 About the User Manual**

This User Manual contains a short description about installation, configuration, diagnosis and operation of the netSWITCH SERCOS III devices.

### **1.1.1 List of Revisions**

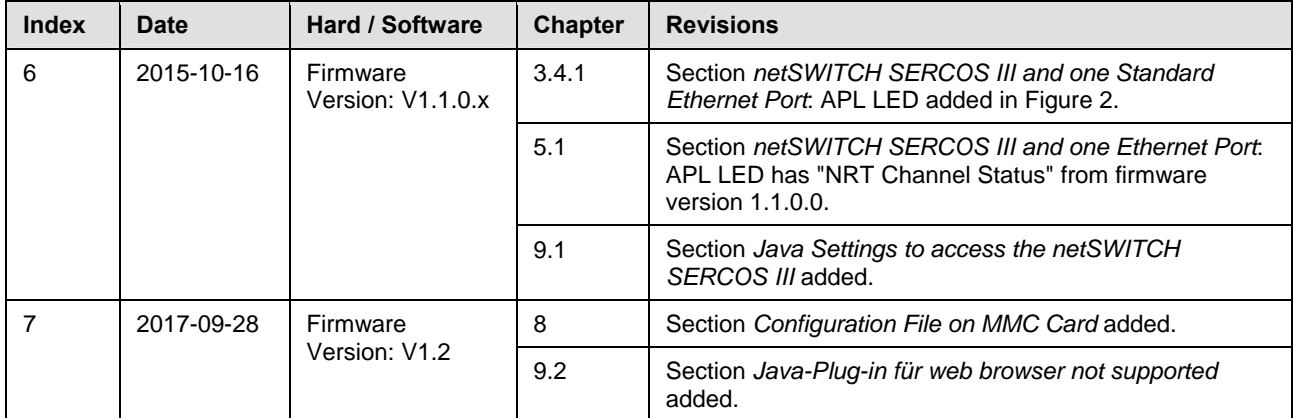

*Table 1: List of Revisions* 

### **1.1.2 Reference on Hardware**

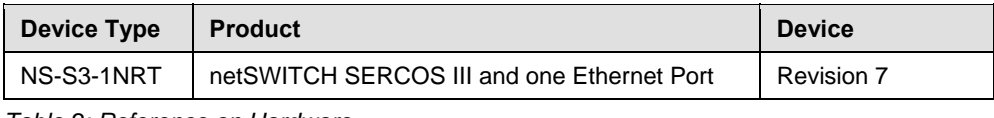

*Table 2: Reference on Hardware* 

### **1.1.3 Reference on Firmware**

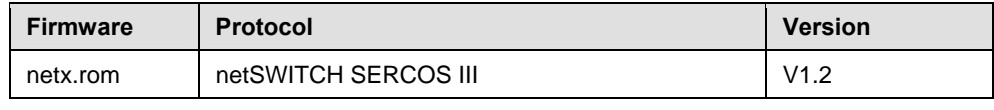

*Table 3: Reference on Firmware* 

### <span id="page-4-0"></span>**1.1.4 Conventions in this Manual**

Operating Instructions, a result of an operation step or notes are marked as follows:

### **Operating Instructions:**

¾ <instruction>

or

- 1. <instruction>
- 2. <instruction>

#### **Results:**

<sup>3</sup> <result>

#### **Notes:**

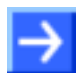

**Note: <note>** 

## <span id="page-5-0"></span>**1.2 Contents of the Product CD**

The product CD contains:

- Documentation: User Manual (this document)
- Loadable Firmware

### **1.2.1 Directory Structure of the CD**

All manuals on this CD are delivered in the Adobe Acrobat® Reader format (PDF).

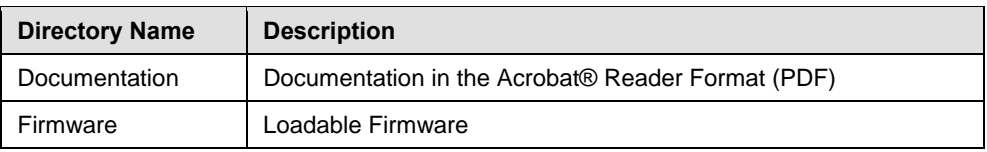

*Table 4: Directory Structure of the CD* 

## <span id="page-6-0"></span>**2 Safety**

## **2.1 Intended Use**

The **netSWITCH SERCOS III** devices described in this User Manual serve to couple SERCOS III network with standard Ethernet.

## **2.2 Personnel Qualification**

The netSWITCH SERCOS III device must only be installed, configured and removed by qualified personnel.

## **2.3 Labeling of Safety Instructions**

The safety instructions are pinpointed particularly. The instructions are highlighted with a specific safety symbol, a warning triangle and a signal word according to the degree of endangerment. Inside the note the danger is exactly named. Instructions to a property damage message do not contain a warning triangle.

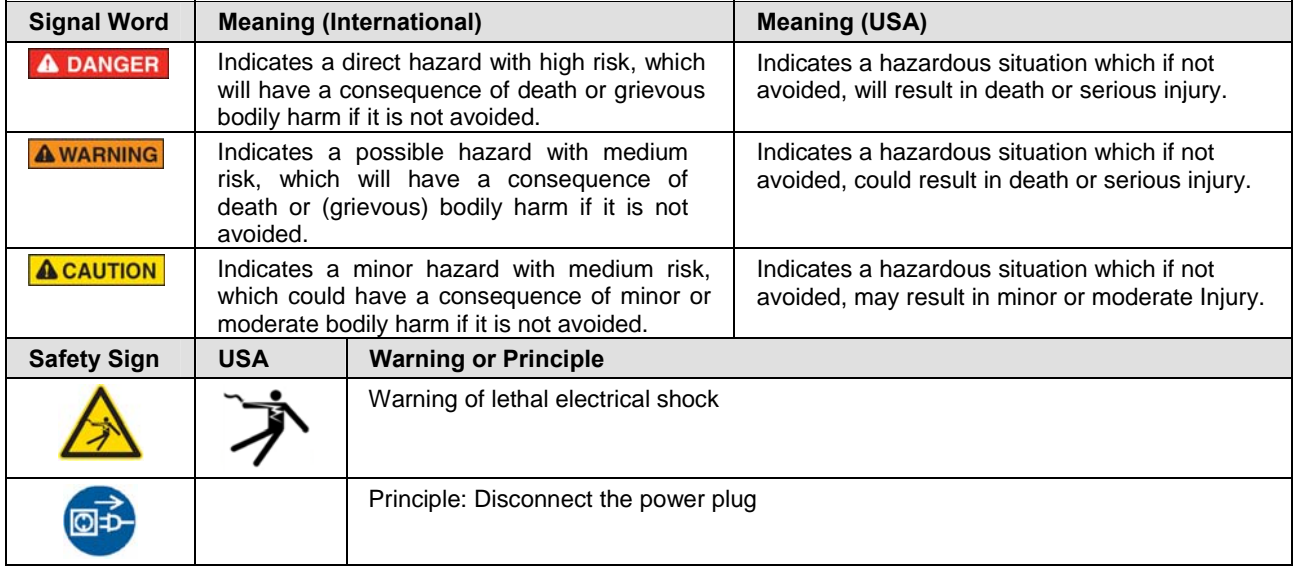

*Table 5: Signal Words and Safety Signs in Safety Messages on Personal Injury* 

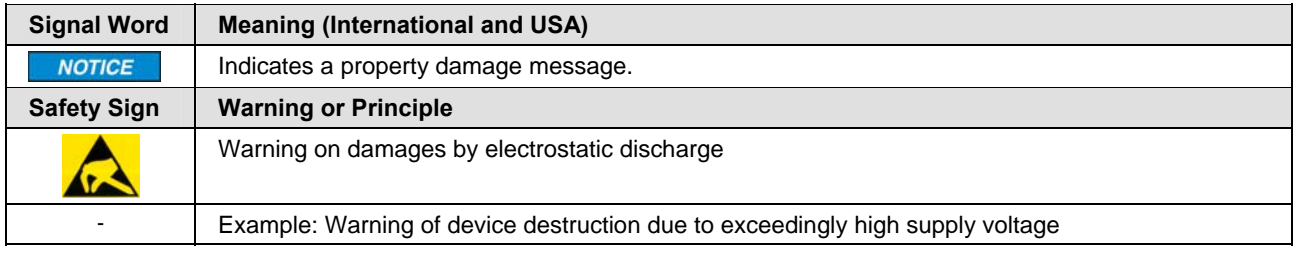

*Table 6: Signal Words and Safety Signs in Safety Messages on Property Damage* 

## **2.4 Safety Instructions**

This manual contains instructions which must be observed to ensure your own personal safety and to avoid damage to devices.

## <span id="page-7-0"></span>**3 Overview netSWITCH SERCOS III**

## **3.1 Description**

The netSWITCH SERCOS III devices couple a SERCOS III network with a standard Ethernet network.

The Real-Time Ethernet system SERCOS III provides a deterministic jitterfree data transmission for controlling and synchronizing drives. Parallel to this and based on a time-slot basis, standard Ethernet telegrams<sup>[1](#page-7-1)</sup> can be transmitted via a NRT (None-Real-Time) channel. These NRT telegrams must be buffered for retransmission on a standard Ethernet network. The netSWITCH SERCOS III provides this buffer connection between the synchronized SERCOS III network and standard Ethernet.

The netSWITCH SERCOS III device provides two Real-Time Ethernet ports for SERCOS III. Furthermore a standard Ethernet port is available to connect a notebook or other standard Ethernet capable devices and to provide access to the internal Web server that is used for configuration.

The device firmware is loaded and executed from the inserted MMC card.

In the SERCOS III network, SERCOS III telegrams and standard Ethernet telegrams on the NRT channel are received by the netSWITCH SERCOS III. The standard Ethernet telegrams of the NRT channel are forwarded by the netSWITCH SERCOS III to the standard Ethernet port (NRT-port) making these messages available to users outside the SERCOS III ring. Likewise standard Ethernet telegrams that are received by the netSWITCH SERCOS III at the standard Ethernet port (NRT-port) are inserted into the NRT channel of the SERCOS III network for delivery to SERCOS III components.

The netSWITCH SERCOS III forwards the SERCOS III telegrams with a throughput of 600 ns. Non-SERCOS III Ethernet Frames are processed according to the Store-and-Forward principle.

The SERCOS III norm specifies the start time  $t_6$  and the final time  $t_7$  for the time slot of the NRT channel in the communication phases CP0..2 definitely. A SERCOS III master with the "NRT-plug support" functionality sends the time slot parameters of the SERCOS III NRT channel during start up for the communication phases CP3..4. The netSWITCH SERCOS III device detects and adjusts the time slot for the SERCOS III NRT channel after that automatically. Thereby the netSWITCH SERCOS III can be operated without a previous manual configuration in the SERCOS III network.

If the SERCOS III master does not support the "NRT-plug support" function, the user has the option of using the integrated Web browser to configure the netSWITCH SERCOS III device start time  $t_6$  and end time  $t_7$  for the time slot of all communications phases of the SERCOS III NRT channel manually and to save this data remanently to the device.

For the control of the communication and device state LED are integrated at the netSWITCH SERCOS III. Using the internal Web browser further status and diagnosis information can be read from the netSWITCH SERCOS III device.

<span id="page-7-1"></span><sup>&</sup>lt;sup>1</sup> According to IEEE 802.3

## <span id="page-8-0"></span>**3.2 Sample Application**

The following figure shows a sample application for the netSWITCH SERCOS III device.

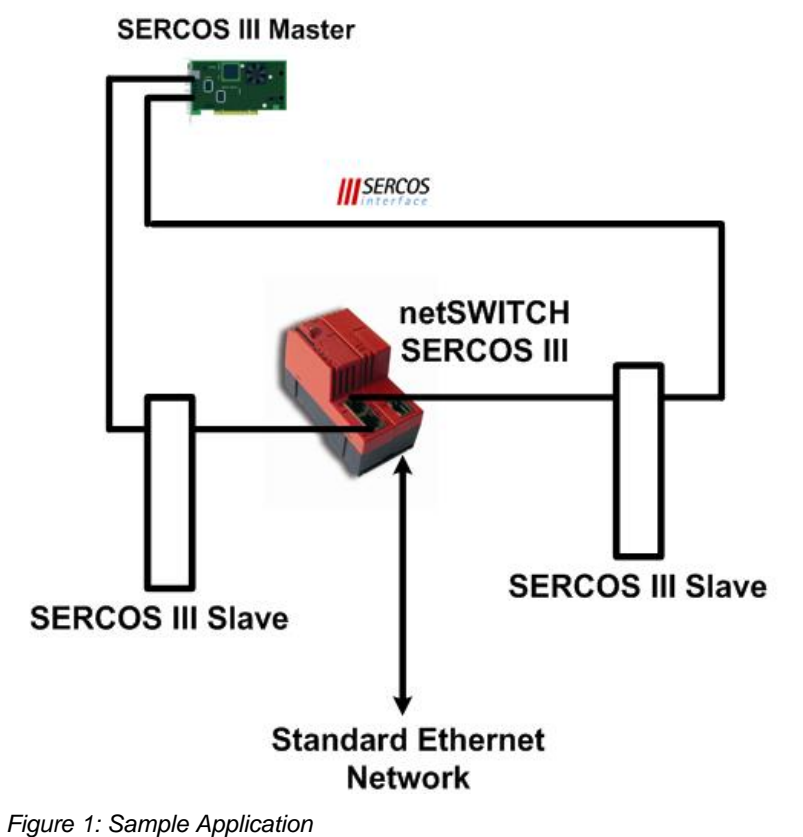

### <span id="page-9-0"></span>**3.3 Requirements**

- DC power supply with 24 V (18 30 V) output voltage
- SERCOS III Communication Master and at least one SERCOS III Slave
- Ethernet Cable
- PC with Ethernet connector for configuration and diagnosis
- Java capable Web browser (Java Runtime Environment (jre), Version 1.5 or higher)

## **3.4 Illustrations netSWITCH SERCOS III Devices**

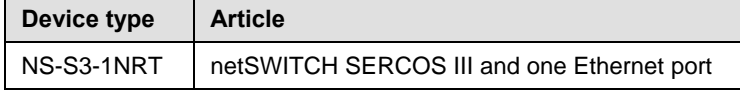

*Table 7: netSWITCH SERCOS III devices* 

### **3.4.1 netSWITCH SERCOS III and one Standard Ethernet Port**

The following figure shows the netSWITCH device in front view.

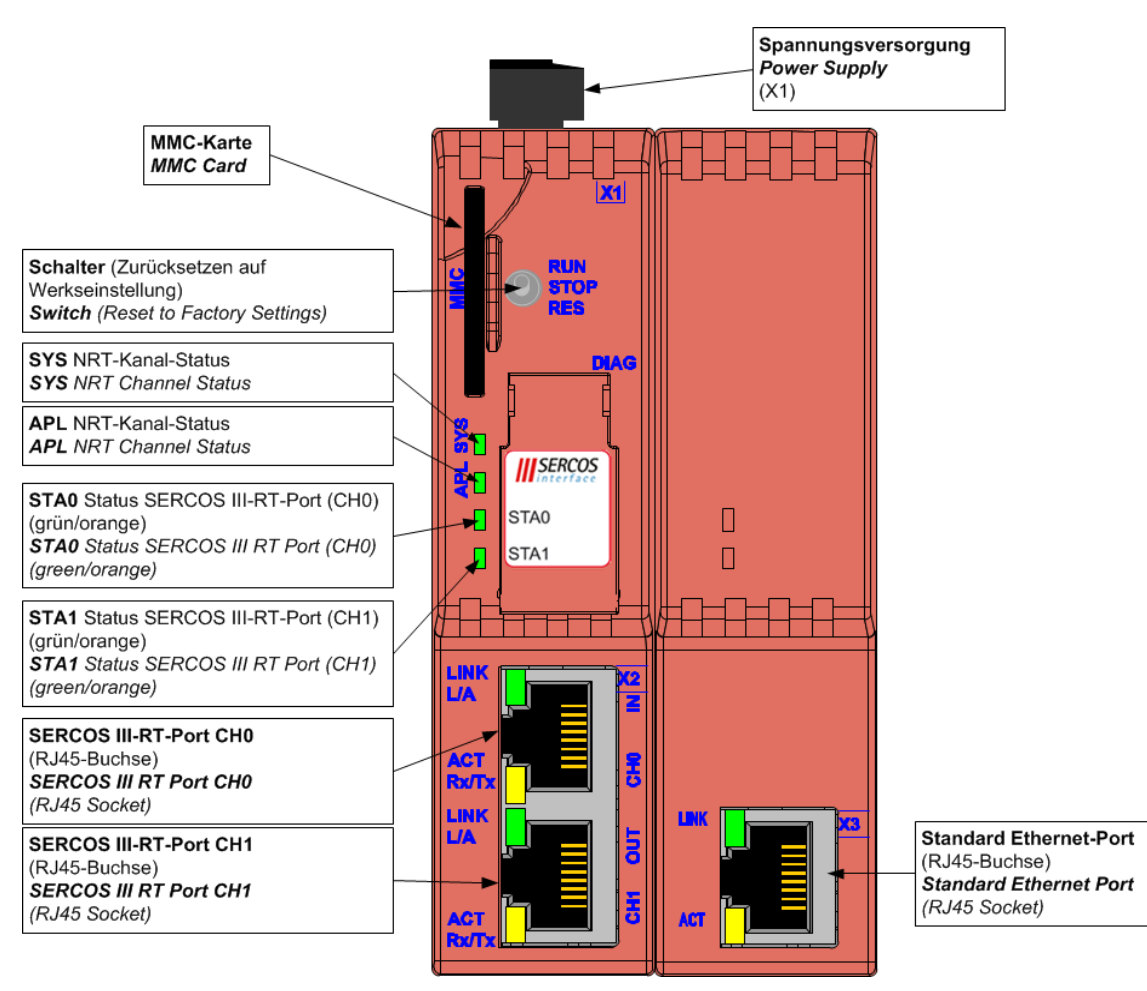

*Figure 2: netSWITCH SERCOS III and one Standard Ethernet Port – Front view* 

<span id="page-10-0"></span>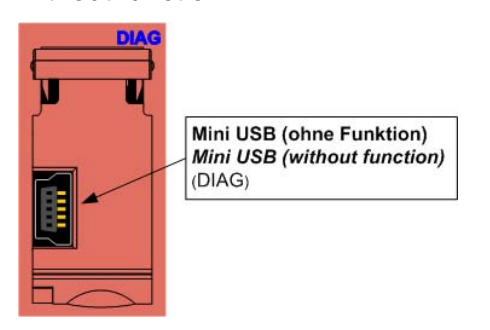

*Figure 3: netSWITCH SERCOS III and one Standard Ethernet Port – DIAG* 

The following figure shows the netSWITCH device in side view (view from the right side).

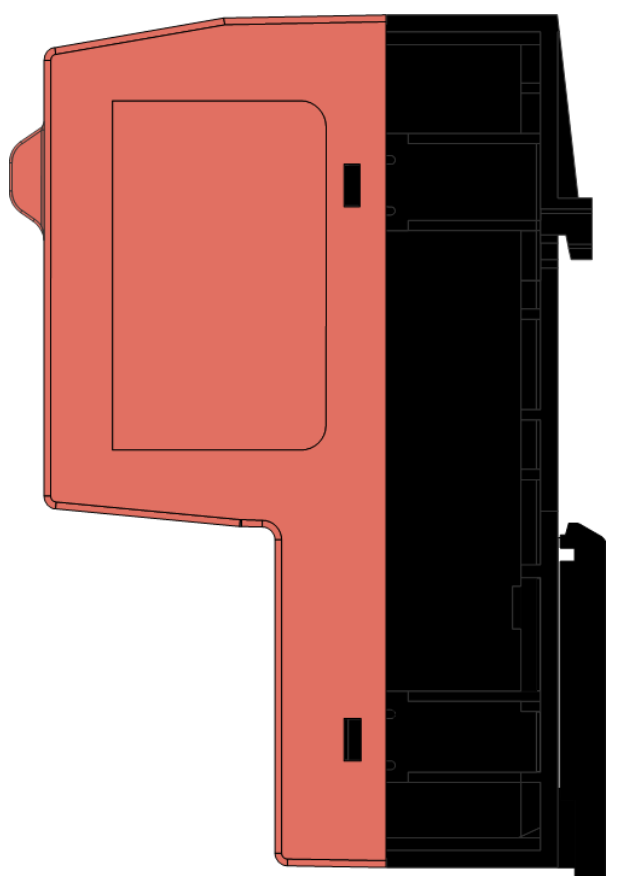

*Figure 4: netSWITCH SERCOS III and one Standard Ethernet Port – Side view* 

## <span id="page-11-0"></span>**4 Connectors**

## **4.1 Power Supply**

The netSWITCH SERCOS III device can be operated by a DC power supply from 24V (18V – 30V).

¾ Plug the DC power supply into the power jack X1 located at the top side of the device.

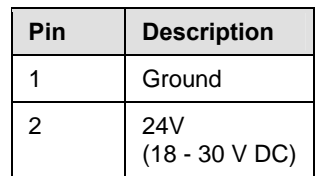

*Table 8: Power Supply, X1* 

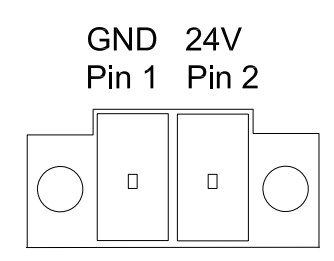

*Figure 5: Power Supply, X1* 

### <span id="page-12-0"></span>**4.2 Communication**

### **4.2.1 Ethernet**

The netSWITCH SERCOS III device provides two SERCOS III ports and one standard Ethernet port for the connection of a notebook or other Ethernet capable devices.

For the Ethernet interface use RJ45 plugs and twisted pair cable of category 5 (CAT5) which consists of 4 twisted cores and is usable for a transmission rate of 100 MBit/s (CAT5).

### **4.2.1.1 Ethernet Pinning at the RJ45 female Connector**

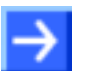

**Note:** The SERCOS III RT-ports and the standard Ethernet port support the **Auto Crossover function**. Due to this fact RX and TX can be switched.

The following figure shows the RJ45 standard pinning.

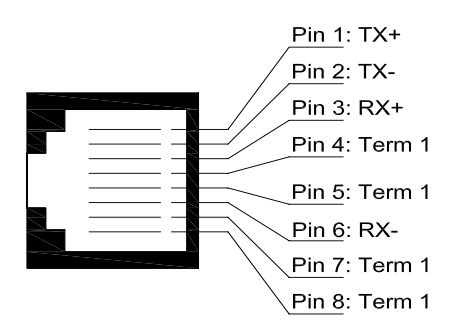

*Figure 6: Ethernet Pinning at the RJ45 female Connector* 

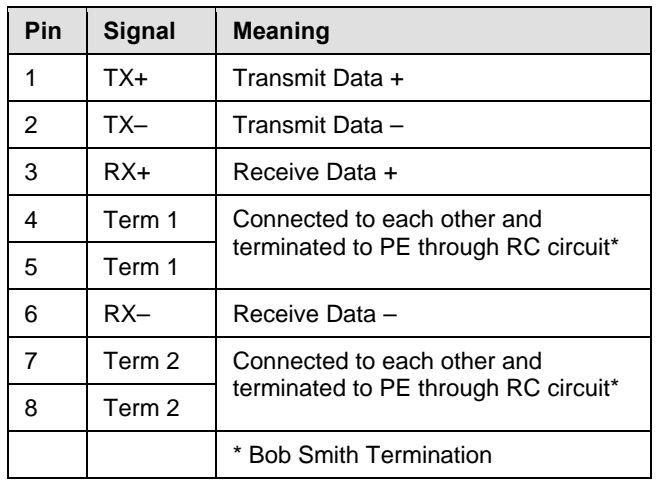

*Table 9: Ethernet Pinning at the RJ45 female Connector* 

<span id="page-13-0"></span>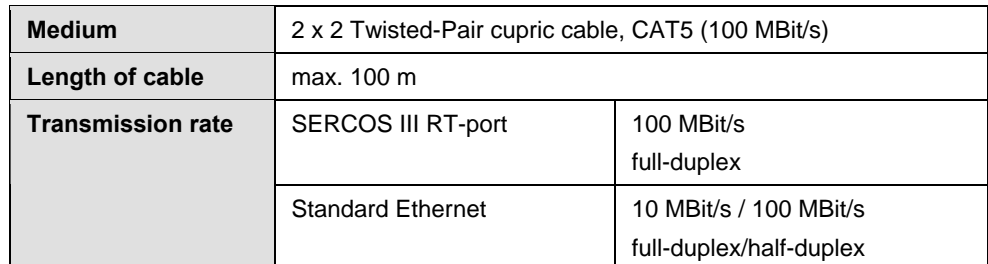

*Table 10: Ethernet Connection Data* 

### **4.2.1.3 Use of Hubs and Switches**

The following table shows the use of hubs and switches by SERCOS III port:

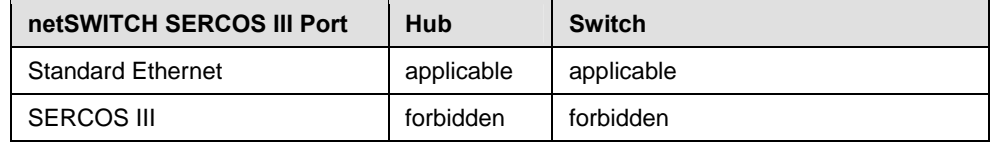

*Table 11: Use of Hubs and Switches* 

### **4.2.2 Mini USB Connector (5 Pin)**

(without function)

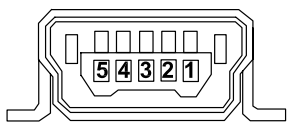

*Figure 7: Mini USB Connector (5 Pin)* 

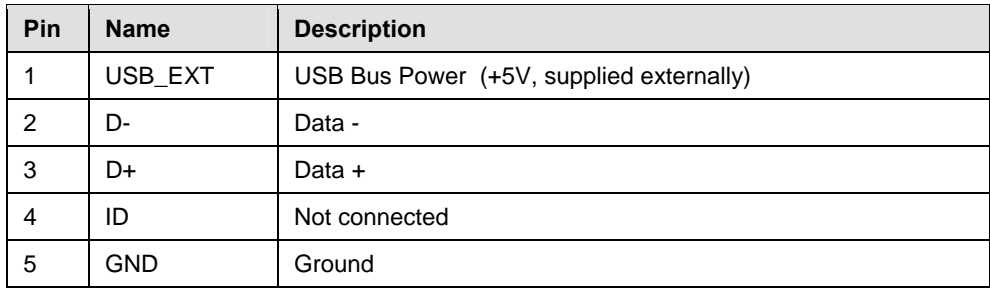

*Table 12: Pin out* 

## <span id="page-14-0"></span>**5 LED**

For the control of the communication and device state the netSWITCH SERCOS III is equipped with LED.

## **5.1 netSWITCH SERCOS III and one Ethernet Port**

LED netSWITCH SERCOS III and one Ethernet Port (NS-S3-1NRT):

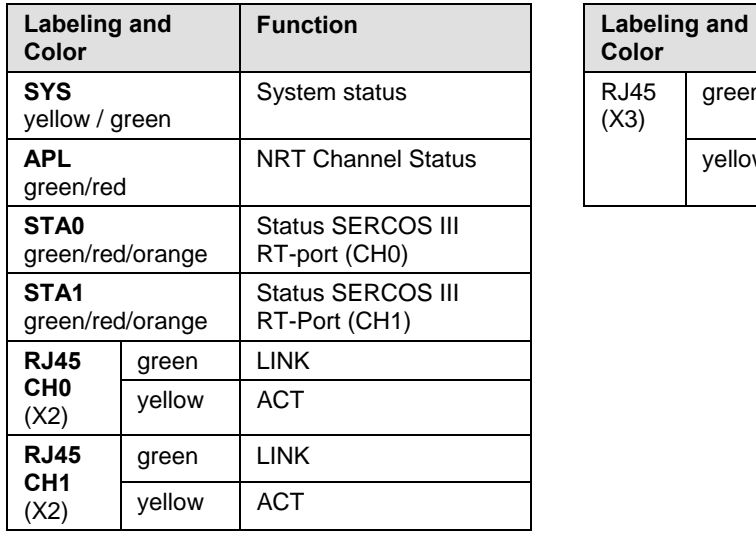

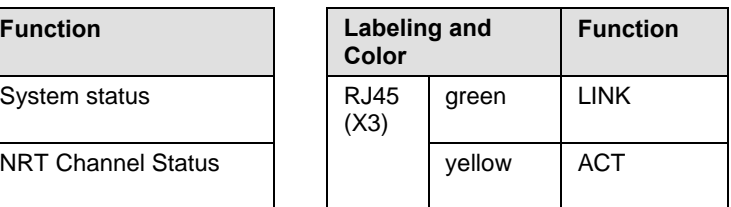

*Table 13: LED netSWITCH SERCOS III and one Ethernet Port* 

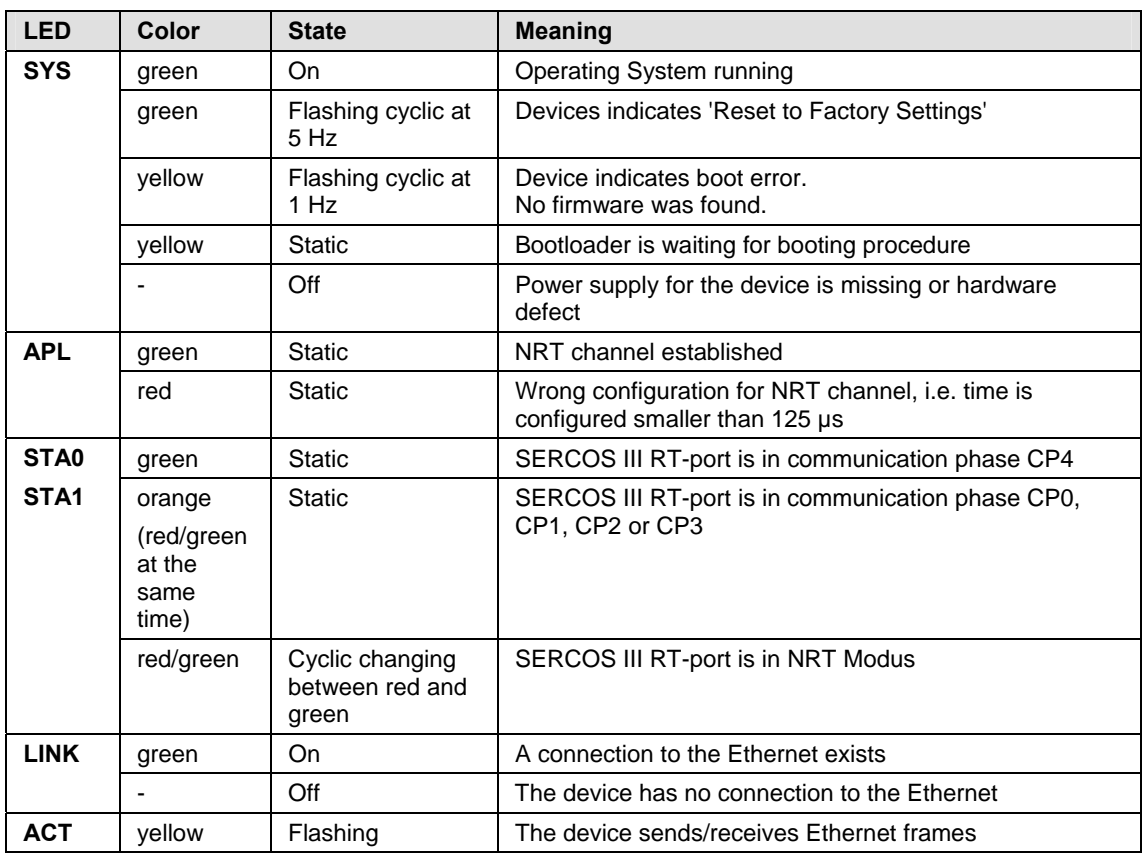

*Table 14: LED netSWITCH SERCOS III and one Ethernet Port – Meaning of the States* 

## <span id="page-15-0"></span>**6 Starting up netSWITCH SERCOS III**

## **6.1 Installation**

How to proceed:

- 1. Install the DIN rail for the netSWITCH SERCOS III at the designated mounting place.
- 2. **[A]** Insert the netSWITCH SERCOS III with the upper side of the mounting plate into the DIN rail.
- 3. **[B]** Then press the netSWITCH SERCOS III at its lower side towards the mounting plate until it engages at the DIN rail.

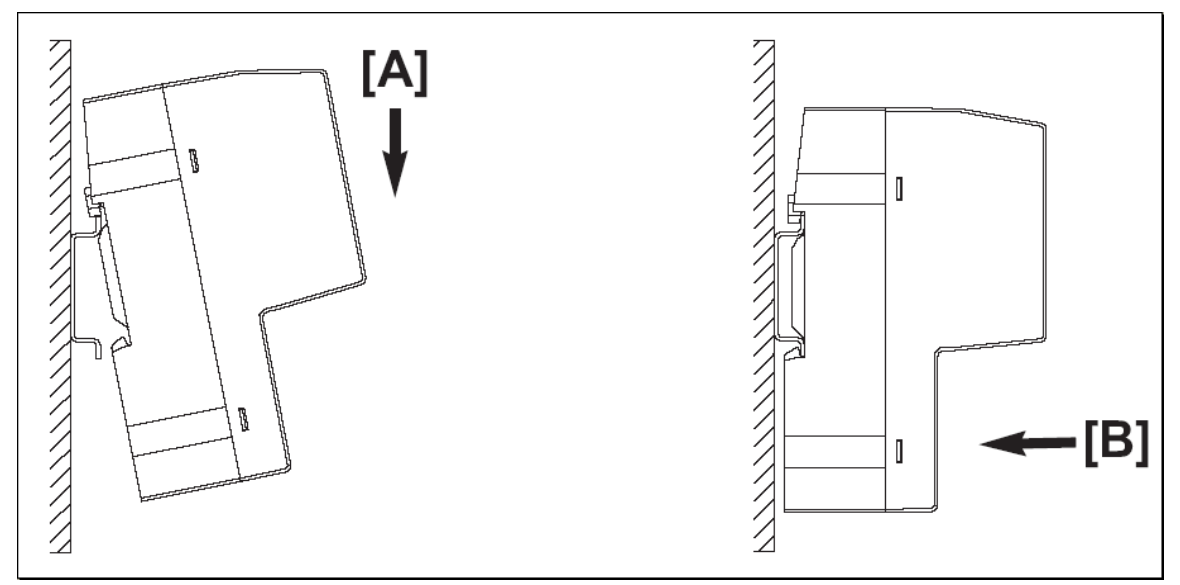

*Figure 8: Mounting netSWITCH SERCOS III* 

- 4. Afterwards connect the 24 V power supply to the netSWITCH SERCOS III device.
- ° The grounding of the netSWITCH SERCOS III is made by the earth terminal to the DIN rail at the back of the device.

## **6.2 Unistalling Device**

Tools:

• Screwdriver

How to proceed:

- 1. Remove the power supply of the device.
- 2. Remove the Ethernet cable.
- 3. Remove the device from the DIN rail.
- $\triangleright$  Apply the screw driver in the mounting link at the lower side of the device.
- $\triangleright$  Open the interlock by use of the screwdriver.
- 4. Remove device from DIN rail.

## <span id="page-16-0"></span>**6.3 Installing MMC Card**

Requirements:

- MMC card with the firmware for the netSWITCH SERCOS III (file name netX.rom)
- MMC card formatted in FAT 16
- MMC card with max. 2 GByte memory

### How to proceed:

- 1. Disconnect power supply from the netSWITCH SERCOS III device.
- 2. Slot the MMC card into the SD / MMC card connector until it engages.
- 3. Connect the 24-V power supply to the device.
- $\Diamond$  The device loads the firmware and is in operation state then.

### **6.4 Set Device back to Factory Settings**

How to proceed:

- 1. Disconnect power supply from the netSWITCH SERCOS III device.
- 2. Push the switch to position RES (downwards) and hold it in this position.
- 3. Connect the 24-V power supply to the device.
- 4. Hold the switch for 3 seconds until the SYS LED changes to static green.
- ° The device indicates 'Reset to Factory Settings' by a green flashing SYS LED.

### <span id="page-17-0"></span>**6.5 Access about Web Browser by NetBIOS Protocol**

The netSWITCH SERCOS III device can be accessed about Web browsers by means of the NetBIOS protocol. Therefore in the Web browser "**http://ns-s3-xxxxx**" must be entered (xxxxx .. serial number indicated at the device).

Example: **[http://ns-s3-20003](http://ns-s3-20003/)**

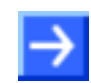

**Note:** Under Microsoft Windows® the NetBIOS protocol is installed via the Internet protocol by default.

## **6.6 Access about Web Browser using IP-Address**

If the NetBIOS protocol is not supported by the Web browser, the netSWITCH SERCOS III device needs an IP-address to be configured via a Web browser. The device tries to obtain an IP-address from a DHCP server.

### **6.6.1 Obtaining IP-Address from DHCP Server**

The IP-address of the netSWITCH SERCOS III device can be obtained from the DHCP server.

How to proceed:

- 1. At the DHCP server assign the IP-address of the device to the MACaddress of the device.
- ° After system start the netSWITCH SERCOS III device tries to auto configure itself via DHCP. If 8 trials (approx. 1 minute) fail, the DHCP configuration is stopped.

### <span id="page-18-0"></span>**6.6.2 Specify IP-Address via Web Browser**

The IP-address of the netSWITCH SERCOS III device is preset. The IPaddress can be changed via the configuration dialog of the internal Web browser of the netSWITCH SERCOS III. (See section *["Configuration](#page-28-0)  [Network Settings" Page](#page-28-0)* on page *[29](#page-28-0)*.)

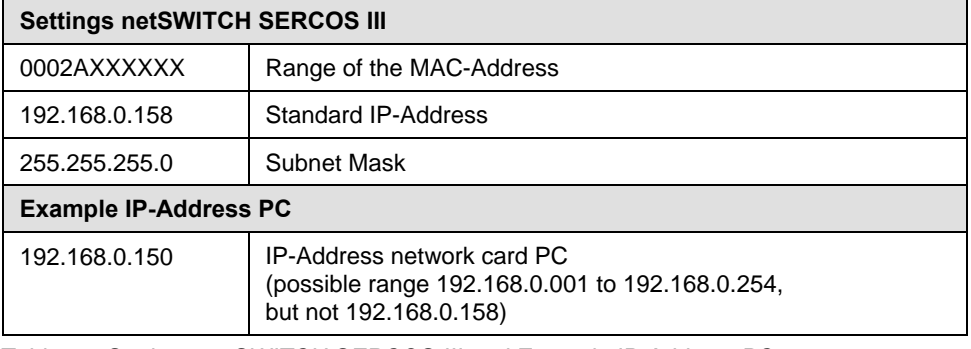

*Table 15: Settings netSWITCH SERCOS III and Example IP-Address PC* 

1. Enter the IP-address of the PC within the network range of the preset IP-address of the device.

Change IP-address of the device:

- 1. Change the IP-address of the netSWITCH SERCOS III device via the Web browser. (See section *[Starting Web Pages netSWITCH SERCOS](#page-23-0)* [III](#page-23-0) on page [24](#page-23-0).)
- 2. Change the subnet mask of the netSWITCH SERCOS III device via the Web browser.
- 3. Select the **submit** button.
- $\Diamond$  The netSWITCH SERCOS III device applies the specified IP-address.

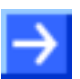

**Note:** If the device is switched current-free, the record of the IP-address in the device is erased. If subsequently the device is restarted, the device uses the original preset IP-address. The IP-address and the subnet mask can be changed and saved remanently on the netSWITCH SERCOS III device using the "Configuration Network Settings" page.

## <span id="page-19-0"></span>**6.7 Configuring Timing parameters**

Depending from the SERCOS III communication, each SERCOS III RT-port of the netSWITCH SERCOS III device can go to the operating phases described in the table below:

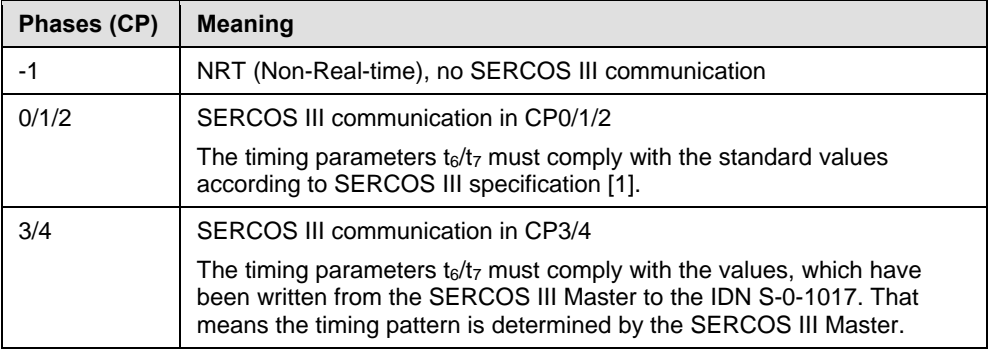

*Table 16: Operating Phases netSWITCH SERCOS III* 

### **6.7.1 Configuring Timing Parameters automatically**

If the SERCOS III Master supports the "NRT-Plug support" function, the netSWITCH SERCOS III device detects the time slot parameters for all communication phases automatically and reports them under **Parameters**.

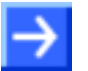

**Note:** Make sure that under **Parameters** the option **Set timings manually** is deactivated. This is also the factory setting.

Further, the time for the NRT channel has to be at least 125 µs or more in order to transfer an Ethernet frame of maximum length.

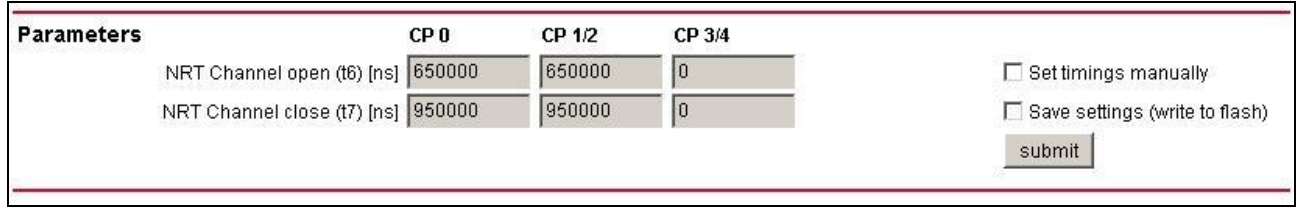

*Figure 9: Timing Parameter Setting for automatic Configuration* 

### <span id="page-20-0"></span>**6.7.2 Configuring Timing Parameters manually**

**Note:** If the timing parameter sets for the NRT channel of all communication phases are known for the operator from the start, he can adjust them during the NRT phase all at once completely and store them remanently to the device when required. Then at the next system start the values are set automatically in the device.

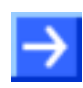

**Important:** Make sure that under **Parameters** the option **Set timings manually** is activated. Furthermore for the transportation of Ethernet frames of maximum length, the **size of the NRT channel** must represent **at least 125 μ seconds**.

### **For the Communication Phases CP0:**

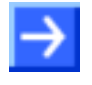

**Important:** The timing parameters  $t_6/t_7$  for the communication phase CP0 must be configured before the SERCOS III ring with the netSWITCH SERCOS III device has reached the communication phase CP0.

How to proceed:

- 1. Start netSWITCH SERCOS III Web server. (See section *[Starting Web](#page-23-0)  [Pages netSWITCH SERCOS III](#page-23-0)* on page [24.](#page-23-0))
- 2. Stop the SERCOS III Master communication.
- ° In **Status** > **SERCOS III side** > **CP** the value -1 is displayed.
- <sup>3</sup> The SERCOS III ring is in NRT-mode.
- 3. Enter the values for the timing parameters  $t_6/t_7$  for the communication phase CP0 to **Parameters** > **CP0**.
- 4. Then select the **submit** button, to transmit the values to the netSWITCH SERCOS III device.

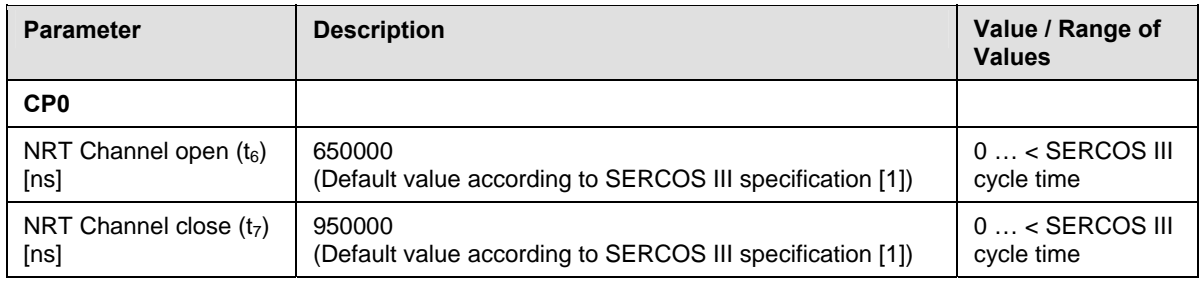

*Table 17: Timing parameters for the Phases CP0* 

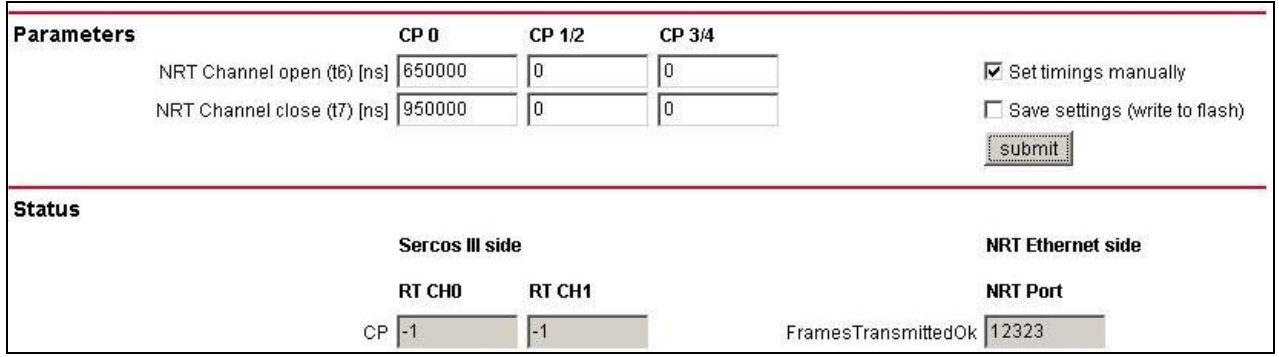

*Figure 10: Timing Parameter Setting for manual Configuration CP0* 

### **For the Communication Phases CP1/2:**

<span id="page-21-0"></span>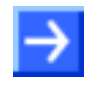

**Important:** The timing parameters  $t_6/t_7$  for the communication phases CP1/2 must be configured before the SERCOS III ring with the netSWITCH SERCOS III device has reached the phases CP1/2.

How to proceed:

- 1. Start the netSWITCH SERCOS III Web server (if closed). (See section *[Starting Web Pages netSWITCH SERCOS III](#page-23-0)* on page [24](#page-23-0).)
- 2. Bring the SERCOS III Master communication to the phase CP0.
- ° In **Status** > **SERCOS III side** > **CP** the value 0 is displayed.
- 3. Enter the values for the timing parameters  $t_6/t_7$  for the phases CP1/2 to **Parameters** > **CP1/2**.
- 4. Then select the **submit** button, to transmit the values to the netSWITCH SERCOS III device.

**Note:** According to the SERCOS III specification [1] there are two different timing parameter sets for the communication phases CP1/2. They depend on the number of MDT/AT telegrams in CP1/2. The information how many MDTs/ATs the SERCOS III master sends out is displayed in the communication phase CP0 under **Number of MDTs/ATs in CP1/2**.

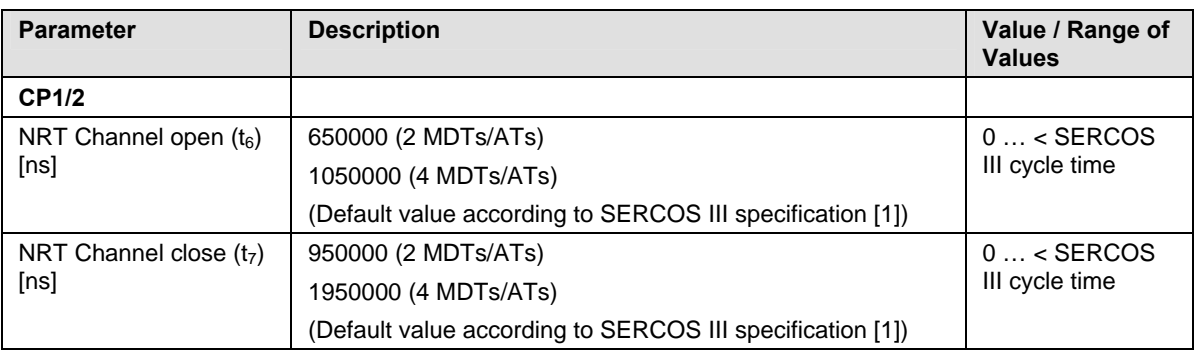

*Table 18: Timing parameters for the Phases CP1/2* 

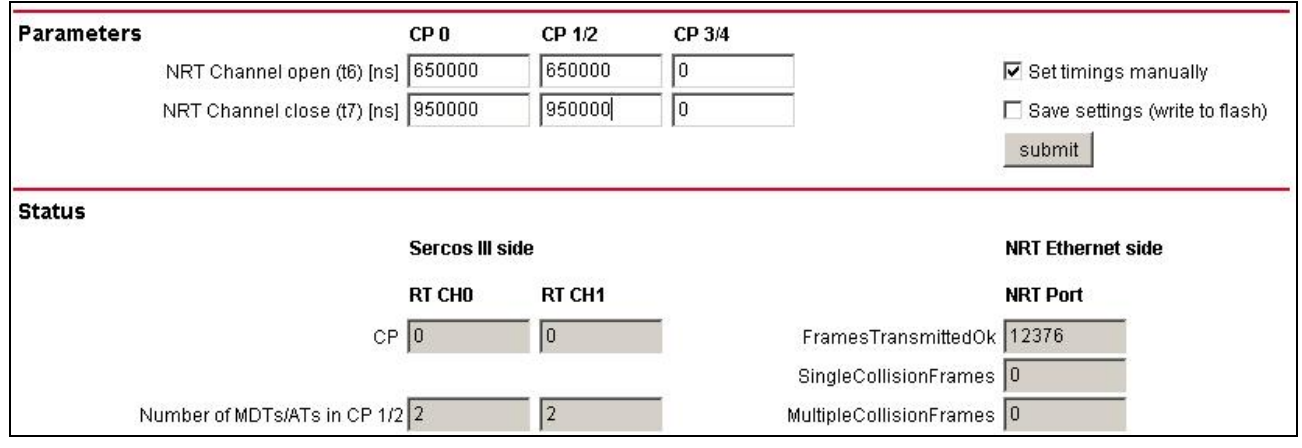

*Figure 11: Timing Parameter Setting for manual Configuration CP1/2* 

#### <span id="page-22-0"></span>**For the Communication Phases CP3/4:**

#### **NOTICE**

#### **Communication Failure**

- If wrong values have been configured for the timing parameter  $t_0/t_7$  for phase CP3 and phase CP4, the system communication or the plant operation is disrupted. By consequence property damage at systems and plants can happen.
- Make sure, that the entering values for  $t_6/t_7$  for phase CP3 and CP4 are correctly in any case. The correct values must be entered before phase CP3 has started!

#### **Important:**

- The timing parameters  $t_6/t_7$  for the communication phases CP3/4 must be configured before the netSWITCH SERCOS III device has reached the communication phases CP3.
- **For the netSWITCH SERCOS III device always the values for the timing** parameters  $t_6/t_7$  for the phases CP 3/4 must be used, which are preset in the SERCOS III Master and which this one writes to the IDN S-0-1017.

How to proceed:

- 1. Start the netSWITCH SERCOS III Web server. (See section *[Starting](#page-23-0)  [Web Pages netSWITCH SERCOS III](#page-23-0)* on page [24.](#page-23-0))
- 2. Bring the SERCOS III Master communication to the phase CP2.
- ° In **Status** > **SERCOS III side** > **CP** the value 2 is displayed.
- 3. Enter the values for the timing parameters  $t_6/t_7$  for the phases CP3/4 to **Parameters** > **CP3/4**.
- 4. Then select the **submit** button, to transmit the values to the netSWITCH SERCOS III device.

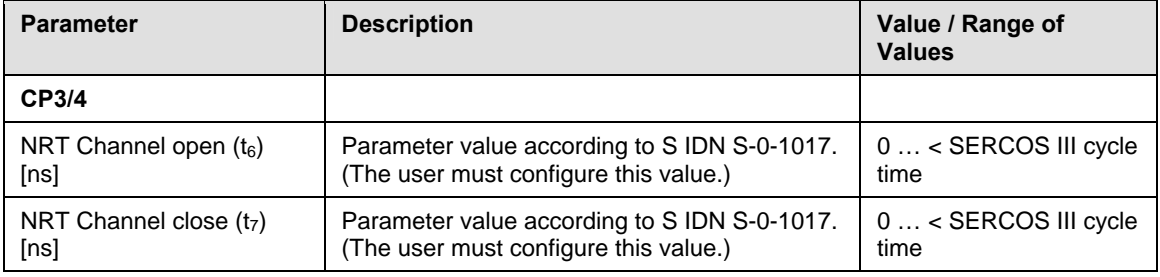

*Table 19: Timing parameters for the Phases CP3/4* 

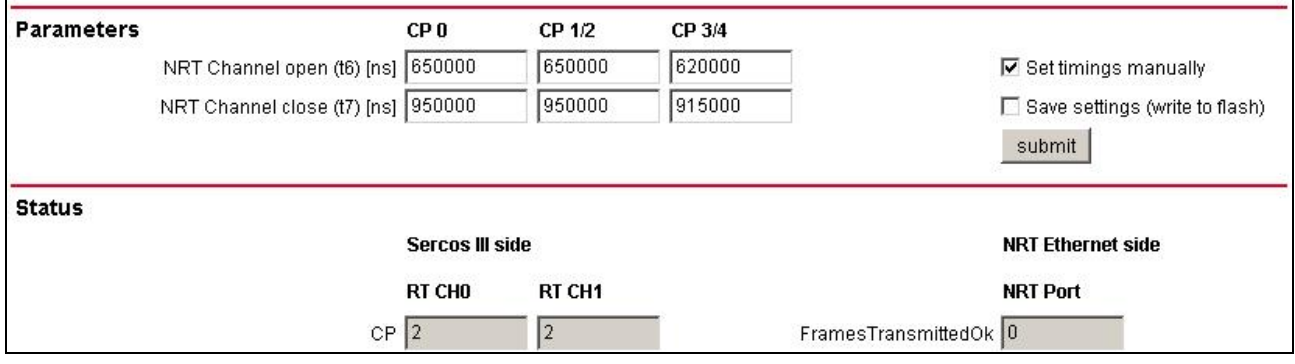

*Figure 12: Timing Parameter Setting for manual Configuration CP3/4* 

## <span id="page-23-0"></span>**7 Web Pages for Configuration and Diagnosis**

A standard Web browser is used for configuration settings and to obtain status/diagnosis information from the netSWITCH SERCOS III device.

## **7.1 Starting Web Pages netSWITCH SERCOS III**

How to proceed:

- 1. For configuration and diagnosis purposes connect the netSWITCH SERCOS III device to a pc via standard Ethernet.
- $\triangleright$  Therefore connect the standard Ethernet port of the netSWITCH SERCOS III device with the standard Ethernet port of the pc using an Ethernet cable.
- 2. Start the Web browser at the pc.
- 3. Enter the IP-address of the netSWITCH SERCOS III device in the address bar of the Web browser and press the enter button.

Example: **http://192.168.0.158** 

- ° The starting page netSWITCH SERCOS III status and diagnosis is displayed.
- 4. Enter the name of the designated web page in the address bar of the Web browser after the device IP-address and press the Enter button.

Example: **http://192.168.0.158/ipconfig.html**

 $\Diamond$  The designated web page is displayed.

The internal Web server of netSWITCH SERCOS III provides the following pages:

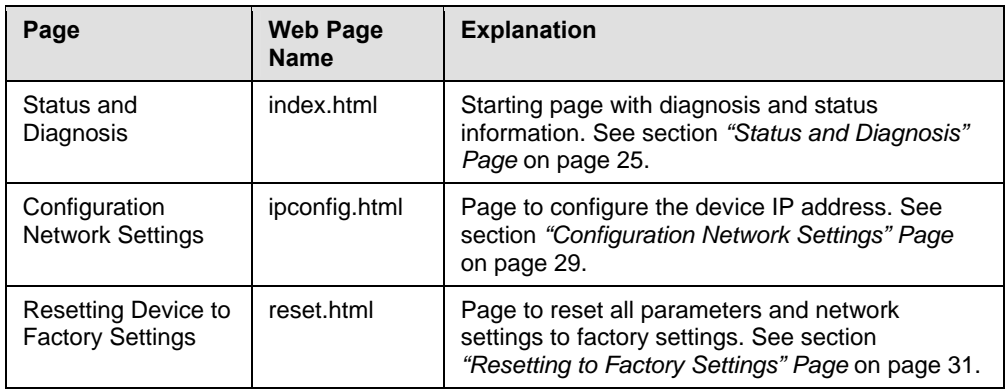

*Table 20: Web Pages of netSWITCH SERCOS III* 

The starting page "index.html" contains a Java Applet. As the browser can open the applet, the java environment (Java Runtime-Environment (jre)) Version 1.5 or higher must be installed.

## <span id="page-24-0"></span>**7.2 "Status and Diagnosis" Page**

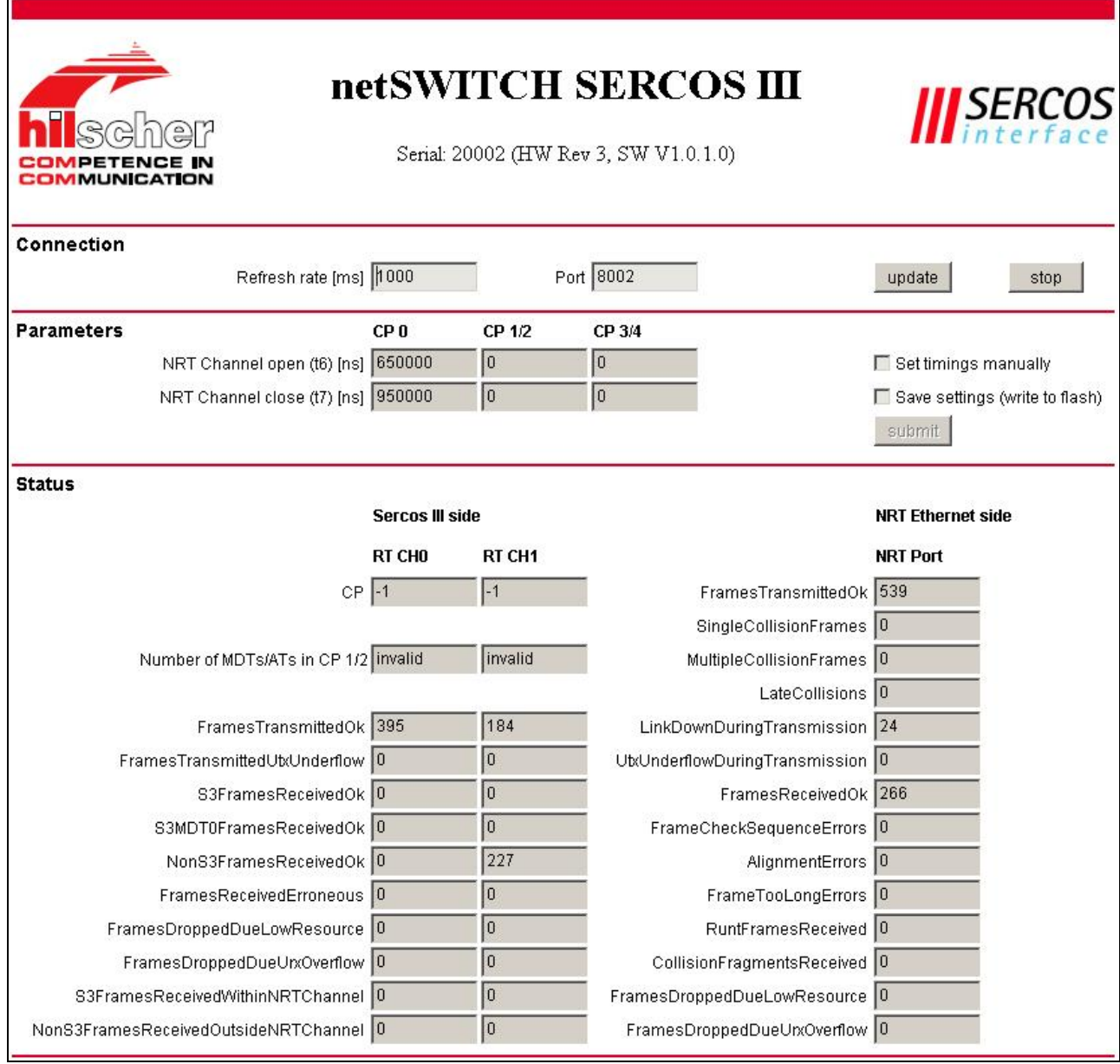

*Figure 13: "Status and Diagnosis" Page* 

### <span id="page-25-0"></span>**7.2.1 Connection**

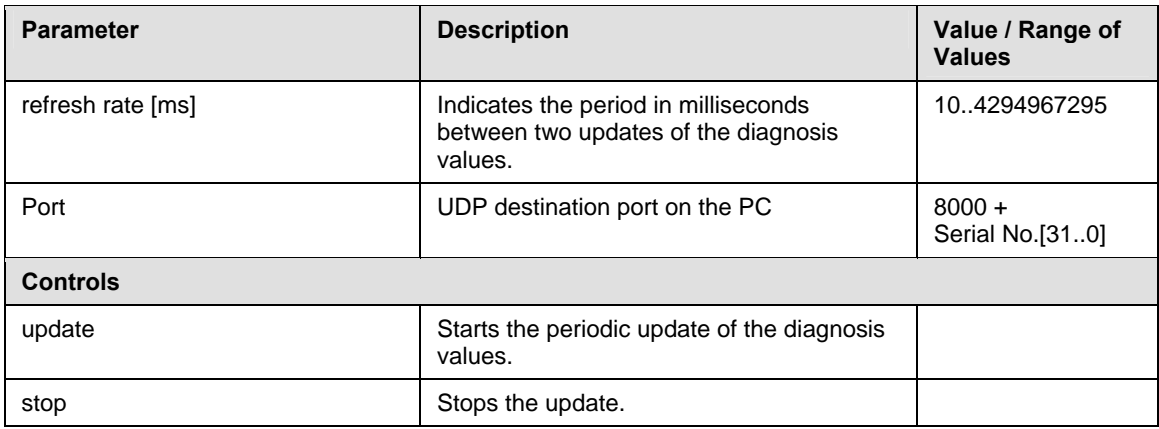

*Table 21: "Status and Diagnosis" Page – Connection* 

### **7.2.2 Parameters**

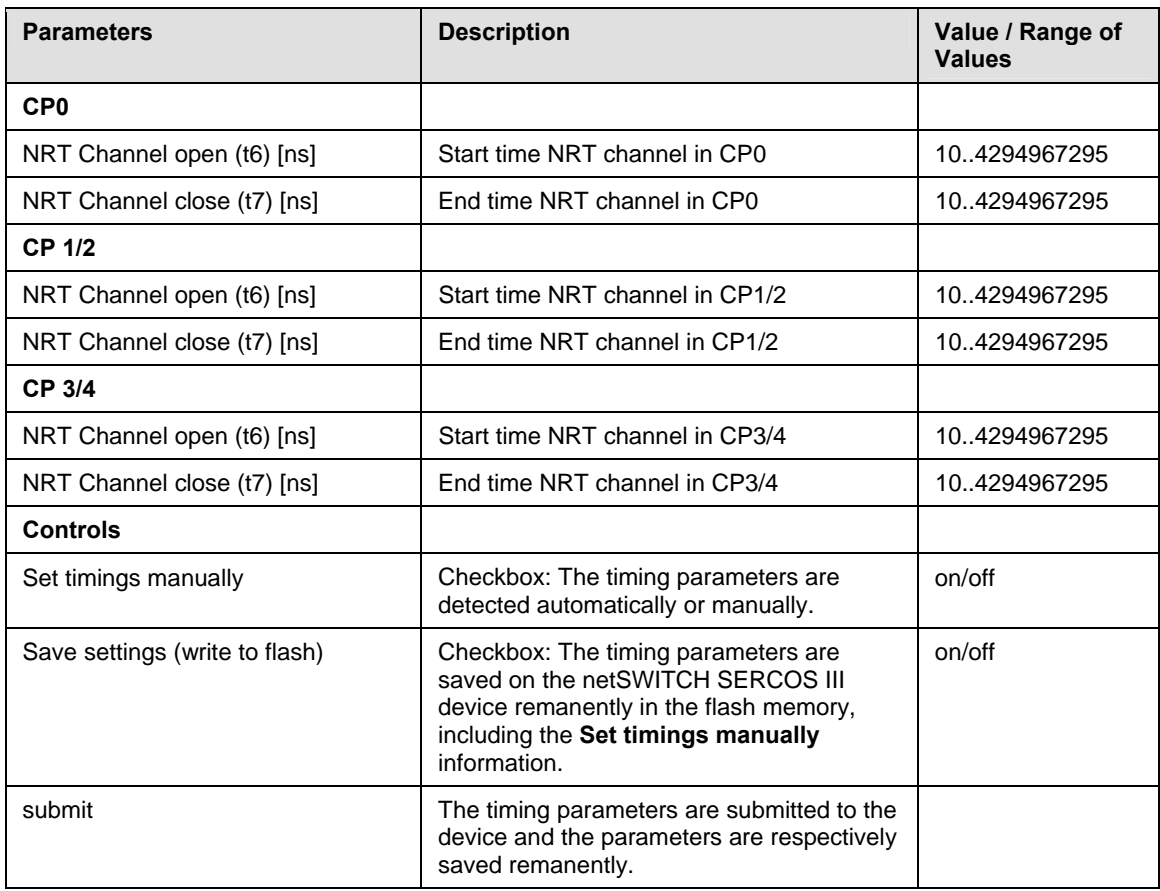

*Table 22: Status and Diagnosis" Page – Parameters* 

<span id="page-26-0"></span>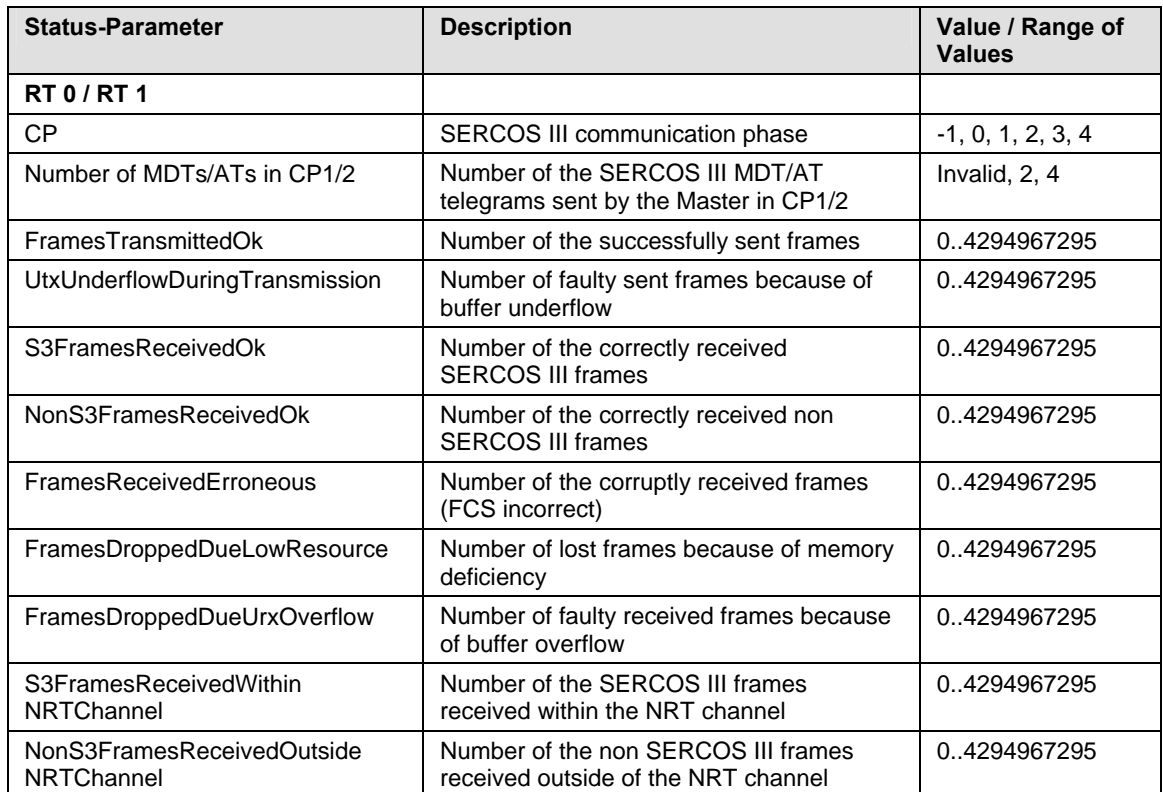

*Table 23: "Status and Diagnosis" Page – Status SERCOS III side* 

### <span id="page-27-0"></span>**7.2.4 Status NRT Ethernet side**

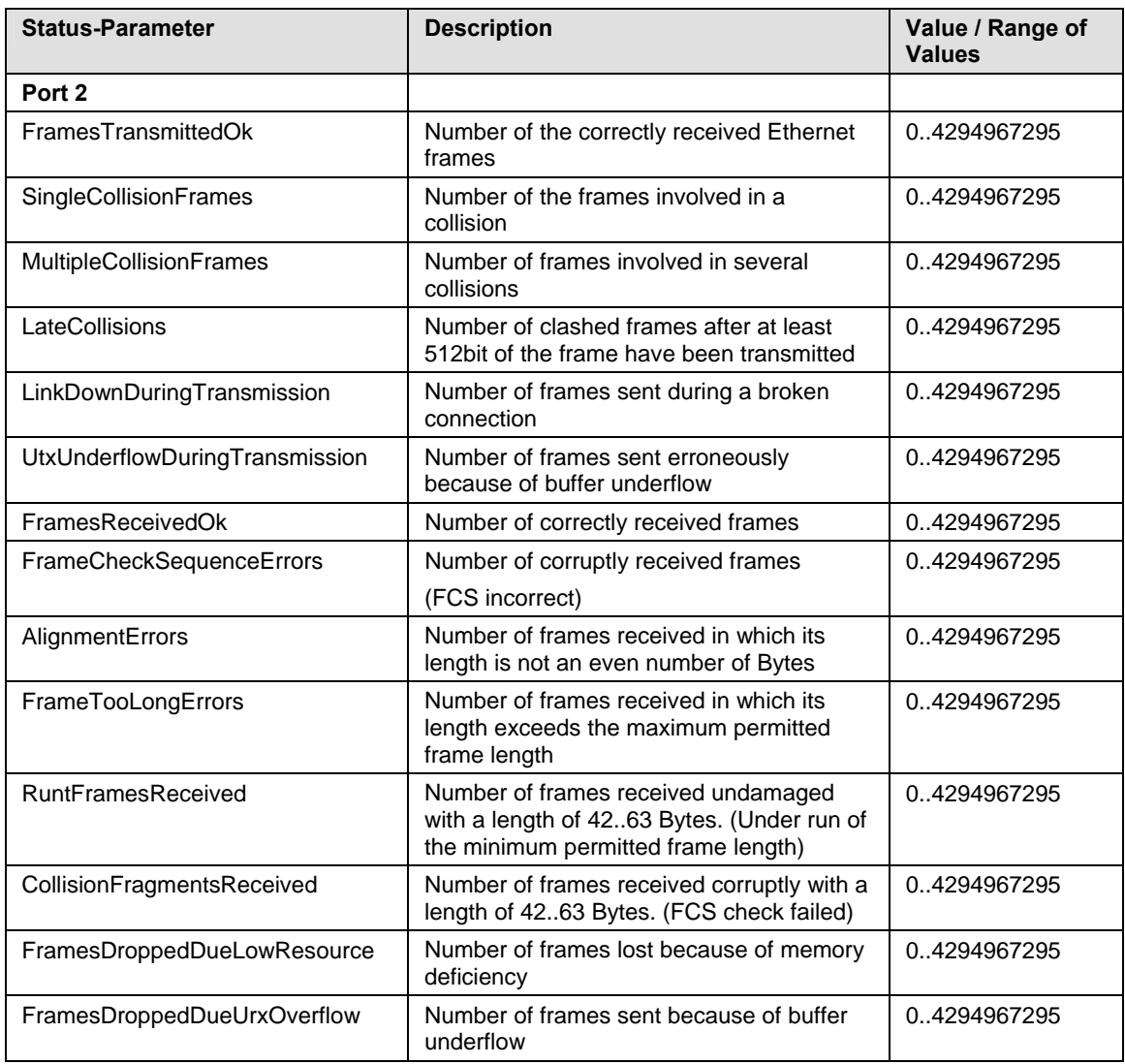

*Table 24: "Status and Diagnosis" Page – Status NRT Ethernet side* 

## <span id="page-28-0"></span>**7.3 "Configuration Network Settings" Page**

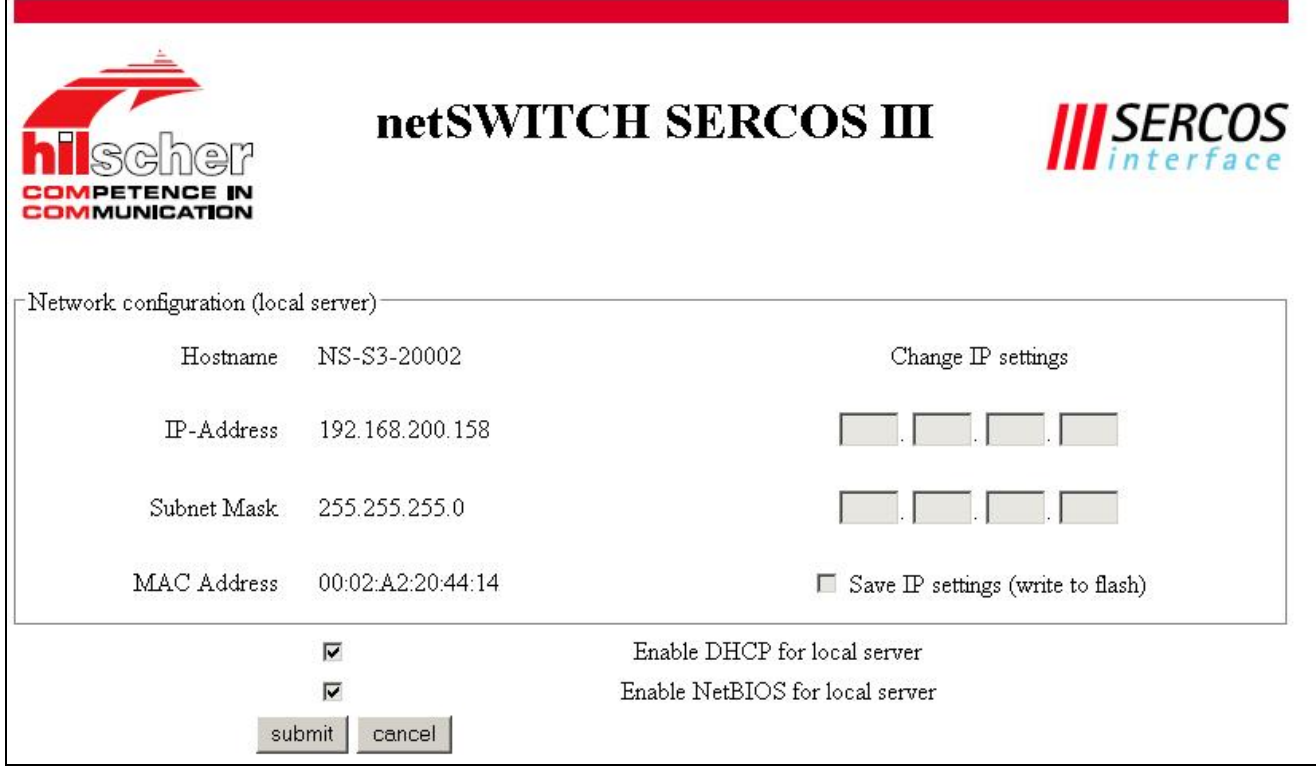

*Figure 14: "Configuration Network Settings" Page* 

<span id="page-29-0"></span>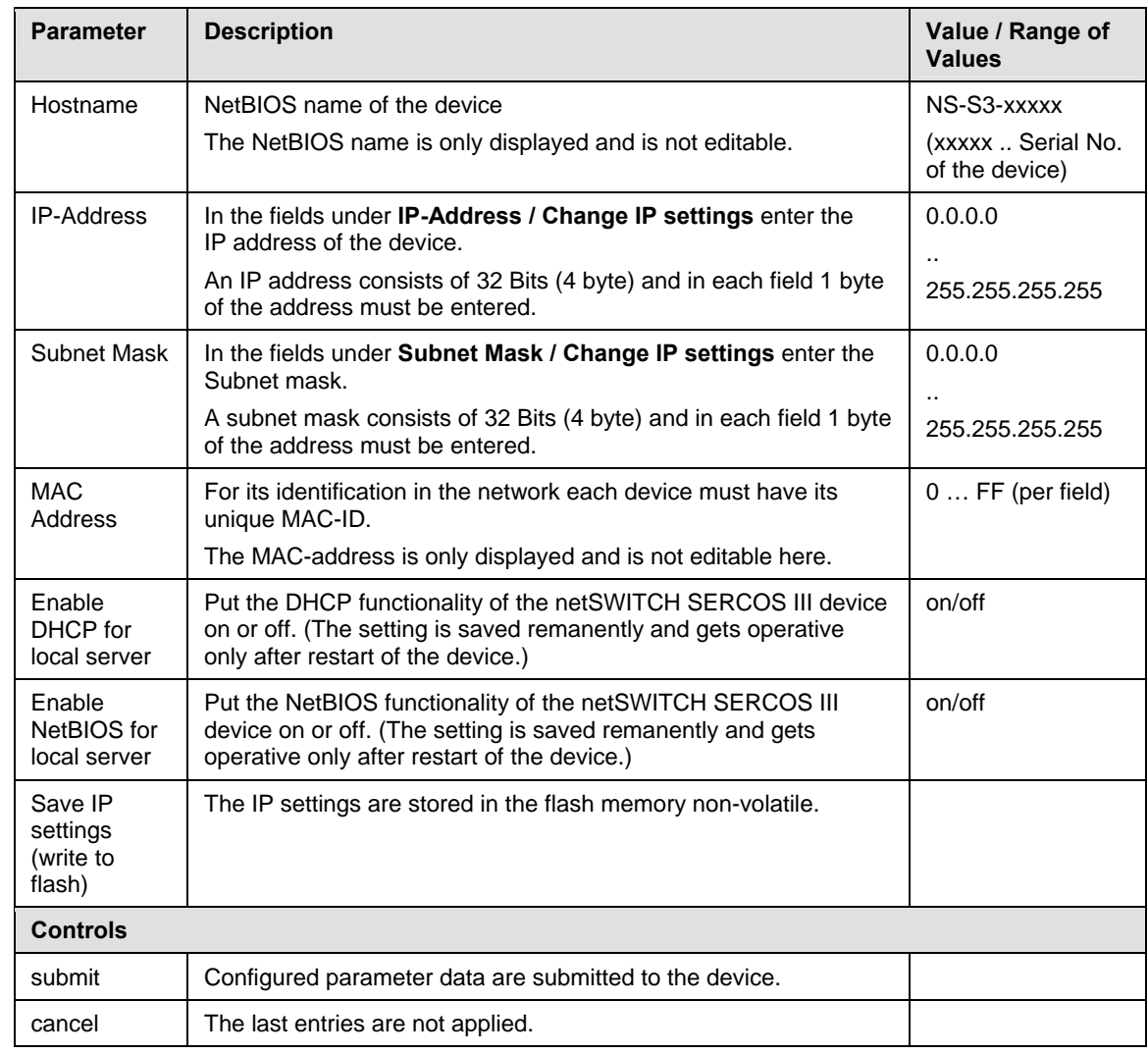

*Table 25: "Configuration Network Settings" Page* 

## <span id="page-30-0"></span>**7.4 "Resetting to Factory Settings" Page**

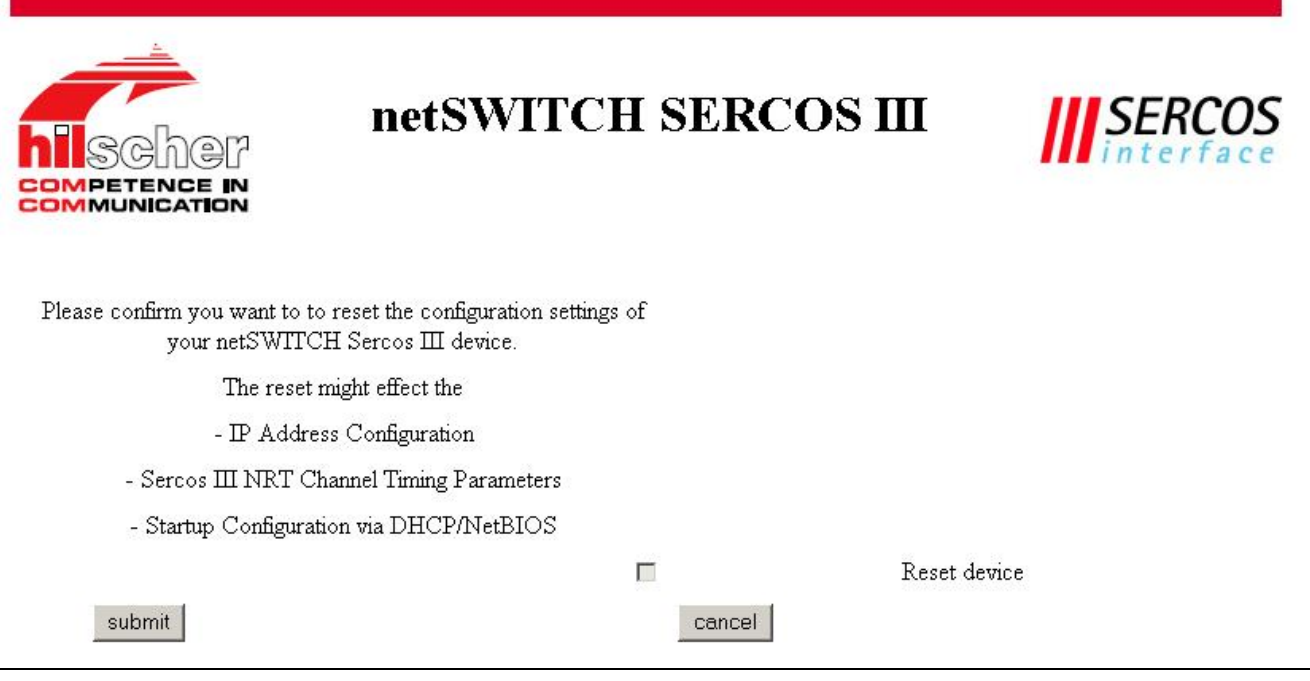

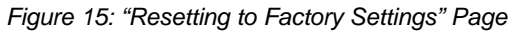

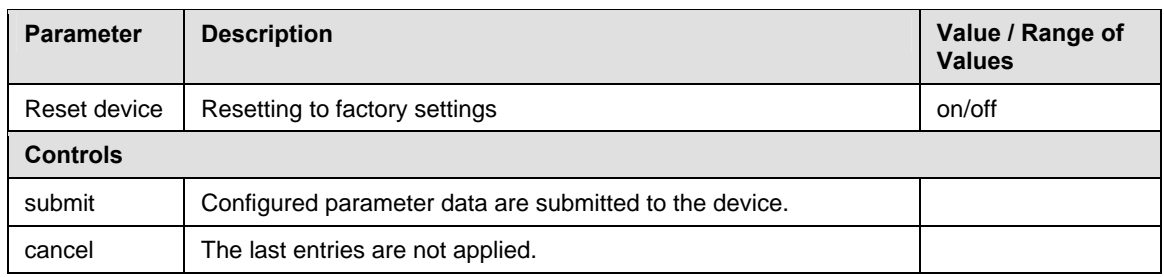

*Table 26: "Resetting to Factory Settings" Page* 

## <span id="page-31-0"></span>**8 Configuration File on MMC Card**

By default, the netSWITCH SERCOS III device stores the configuration parameters in the remanent Flash memory. The device offers also the possiblility to read the configuration parameters from a configuration file named config.txt from the MMC card, **instead of** reading parameters from the Flash memory.

Use the function **configuration file on MMC card**, when you replace a device without re-configuration. Use the MMC card from the "old" netSWITCH SERCOS III device in the "new" device or prepare an MMC card for case of replacing a device. Store the file config.txt in the root folder of the MMC card.

If you don't intent to use the the function "configuration file on MMC card" e.g. the device uses the parameters stored in the Flash memory, then verify that no configuration file config.txt is stored on the MMC card or if applicable delete the existing configuration file.

## <span id="page-32-0"></span>**8.1 Configuration file format**

The configuration file has following format:

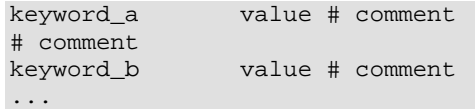

The name of the configuration file is config.txt and the file content must be coded in ASCII format. The configuration file has the following keywords:

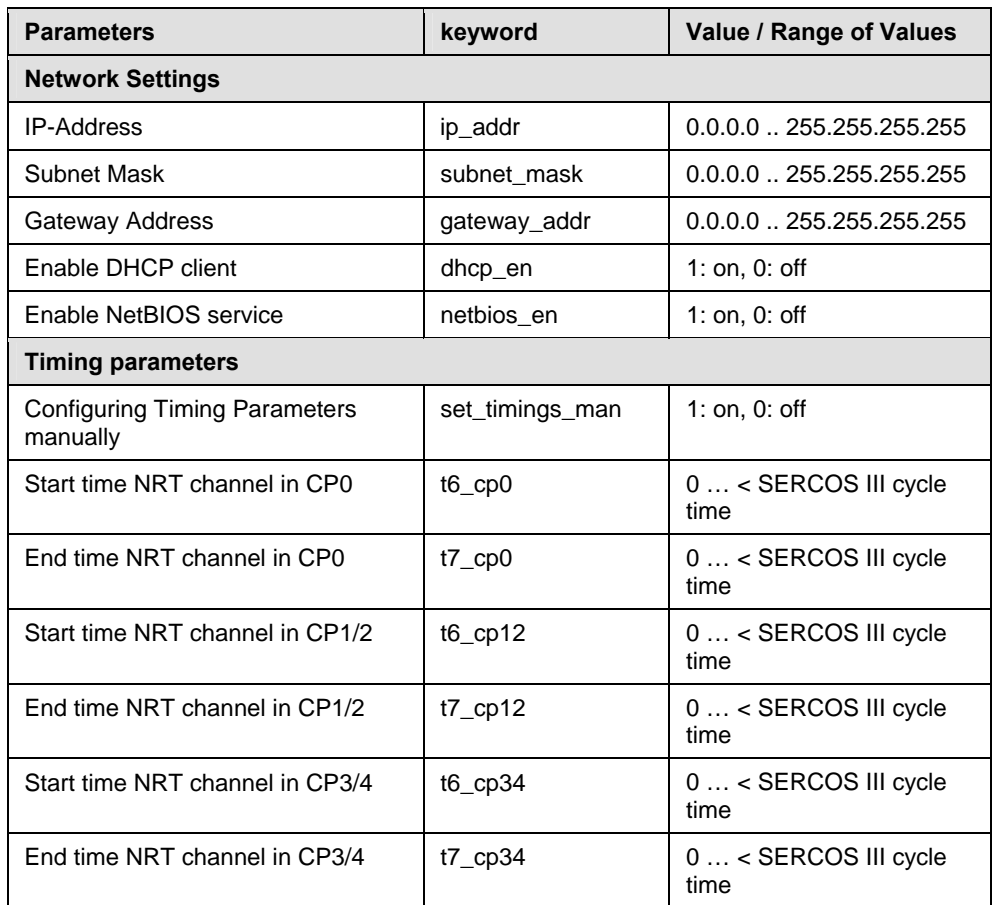

*Tabelle 1: Keywords in configuration file* 

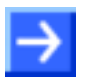

#### **Important:**

The start time and end time NRT channel in CP0 to CP4 are only used by netSWITCH SERCOS III device if the option "Configuring Timing Parameters manually" is enabled:

set\_timings\_man 1

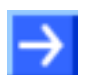

#### **Important:**

In case of configration file contains an error, e.g. unknown keyword or invalid value format, then the device ignores the whole file content and the device uses the parameters from the Flash memory.

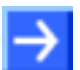

#### **Note:**

Make sure that you use only parameters in the configuration file shall applied, as exemplary documented in section *[Example 2: With IP](#page-33-0)  [Address, Subnet mask and without DHCP](#page-33-0)* on page [34.](#page-33-0)

## <span id="page-33-0"></span>**8.2 Configuration file examples**

### **8.2.1 Example 1: All Parameters**

Example of configuration file with all applicable parameters:

```
# network configuration 
ip_addr 192.168.0.158 # IP address 
subnet_mask 255.255.255.0 # subnet mask 
gateway_addr 0.0.0.0 # no gateway 
dhcp_en 1 # 1/0 .. enable/disable DHCP client
netbios_en 1   # 1/0 .. enable/disable netBIOS service
# timing parameters 
set_timings_man 1 # 1: t6/t7 for CP0..4 set manually 
t6_cp0 650000 # apply only if set_timings_man is 1 
t7_cp0 950000 # apply only if set_timings_man is 1<br>t6_cp12 0 # apply only if set_timings_man is 1
t6_cp12 0 # apply only if set_timings_man is 1<br>t7 cp12 0 # apply only if set timings man is 1
                       0 # apply only if set timings man is 1
t6_cp34 0 # apply only if set_timings_man is 1<br>t7_cp34 0 # apply only if set_timings_man is 1
                       0 # apply only if set_timings_man is 1
```
### **8.2.2 Example 2: With IP Address, Subnet mask and without DHCP**

Example of configuration file with IP address and Subnet mask configured and DHCP client functionality disabled.

# fixed IP configuration<br>ip addr 192.168.0.1 ip\_addr 192.168.0.101 # IP address subnet\_mask 255.255.255.0 # subnet mask<br>dhcp\_en 0 # disable DHC # disable DHCP client

## <span id="page-34-0"></span>**9 Troubleshooting**

### **How to proceed:**

- ¾ Check, if the requirements for operation of the netSWITCH SERCOS III device are served:
- DC power supply with 24 V (18 30 V) output voltage
- Firmware on MMC card and MMC card plugged into the device
- SERCOS III Communication Master and at least one SERCOS III Slave
- Ethernet Cable
- PC with Ethernet connector for configuration and diagnosis
- Java capable Web browser (Java Runtime Environment (jre), Version 1.5 or higher)

### **Status LINK LED:**

 $\triangleright$  Check using the LINK LED status, if a connection to the Ethernet is established.

For further information refer to chapter *[LED](#page-14-0)* on page [15](#page-14-0).

### **Configuration:**

 $\triangleright$  Check the configuration.

## <span id="page-35-0"></span>**9.1 Java Settings to access the netSWITCH SERCOS III**

### **Java Runtime Environment:**

Newer versions of the Java Runtime Environment block the default Applet support due to security reasons.

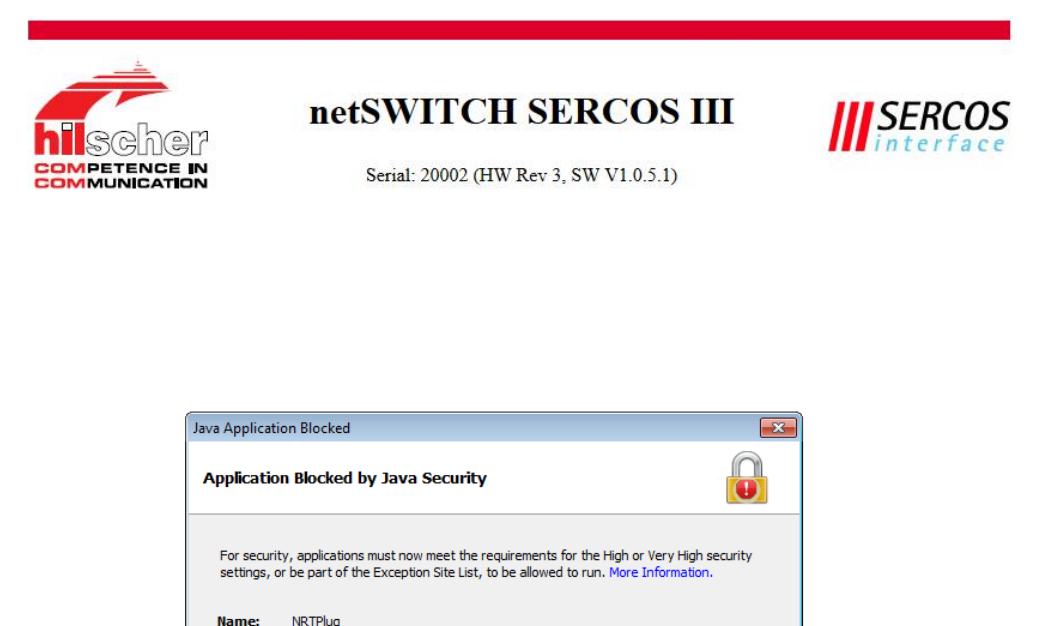

*Figure 16: Blocked Java Application* 

Reason:

Location: http://ns-s3-20002

The security policy file must be updated in order to execute the Applet.

Your security settings have blocked an application from running with an<br>out-of-date or expired version of Java.

 $\overline{\mathsf{OK}}$ 

- $\triangleright$  Open the java. policy file using a text editor. The path is (example)  $C:\Perogram \ files \ (x86)\Java\ire1.8.0 \ 60\lib\security\$ and contains the version number of the used Java.
- $\triangleright$  Add the following lines:

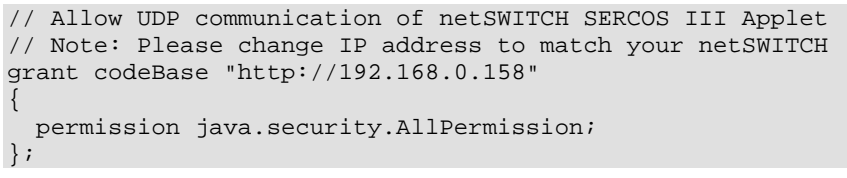

Additionaly, the server has to be added to the Java Exception Site List to allow explicitely the execution of applets from any web server like the NS-S3-1NRT.

- ¾ Open the **Java Control Panel**. Windows: Click **Start** > **Control Panel** > **Java**. Macintosh: Go to Systems Preferences and click on the Java button.
- ¾ Click the **Security** tab.
- ¾ Click **Edit Site List**.
- ° The **Exception Site List** windows opens.
- ¾ Click **Add**.
- $\triangleright$  Enter the URL with the IP address of the NS-S3-1NRT into the empty location field, e.g. http://192.168.0.158
- $\triangleright$  Repeat this procedure and enter another URL with the NetBIOS name in the form  $http://ns-s3-xxxxxx.$  Replace xxxxx with the serial number of your NS-S3-1NRT device, e.g. http://ns-s3-20002
- <sup>3</sup> The Exception Site List contains two new URL entries.

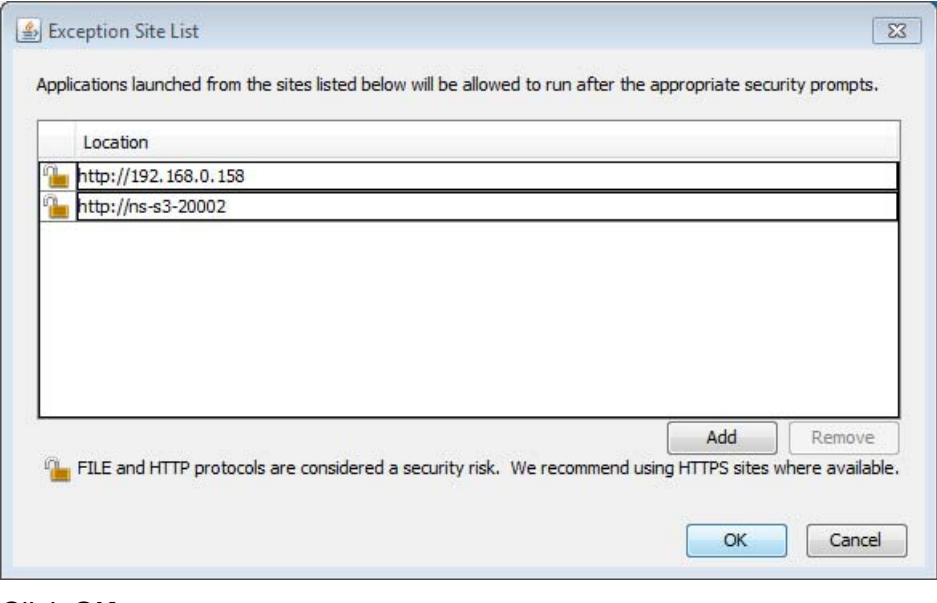

¾ Click **OK**.

<sup>3</sup> The Exception Site List contains two new URL entries.

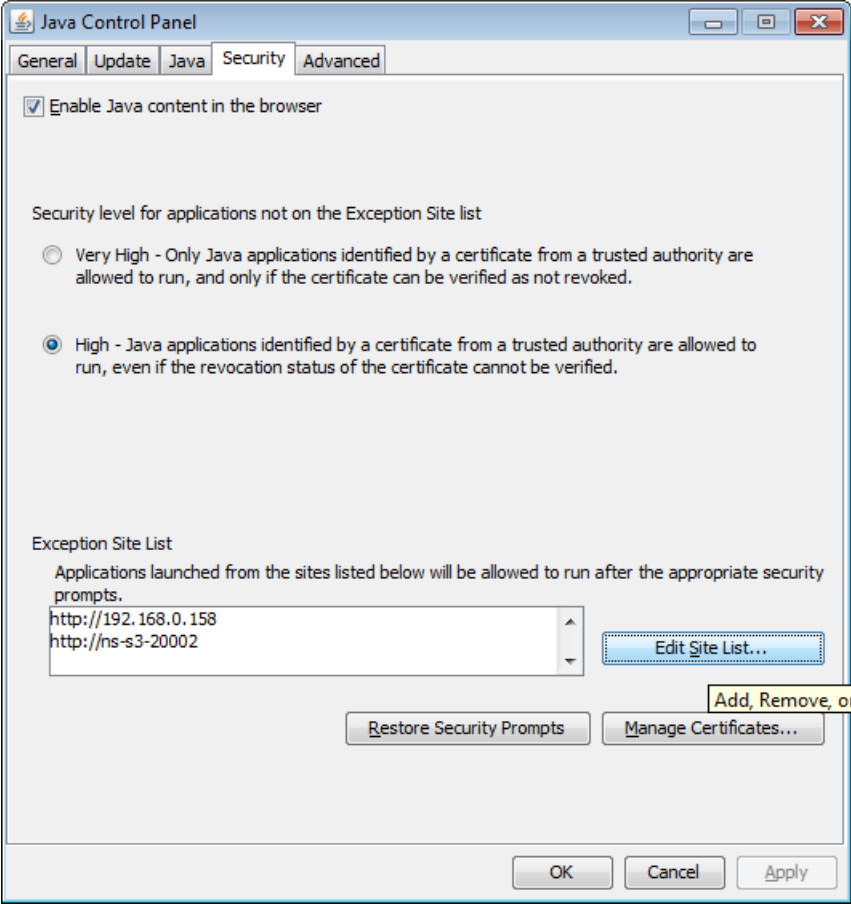

### <span id="page-38-0"></span>**9.2 Java-Plug-in für web browser not supported**

The Java plug-in for web browsers relies on the cross platform plugin architecture NPAPI, which has been supported by all major web browsers for over a decade. New versions of web browsers drop support for NPAPI e.g.

- Microsoft Internet Explorer Version 11 and higher
- Mozilla Firefox Version 52 and higher
- Google Chrome Version 45 and higher

If you use a web browser that does not support NPAPI then the following message is displayed when accessing the netSWITCH SERCOS III device:

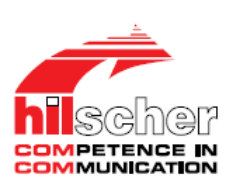

### **netSWITCH SERCOS III**

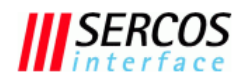

Serial: 20002 (HW Rev 3, SW V1.2.0.0)

Your browser does not support java applets -> click here

*Figure 17: Web page "Browser does not support java applets"* 

¾ Click **here**.

° Following webpage appears:

<span id="page-39-0"></span>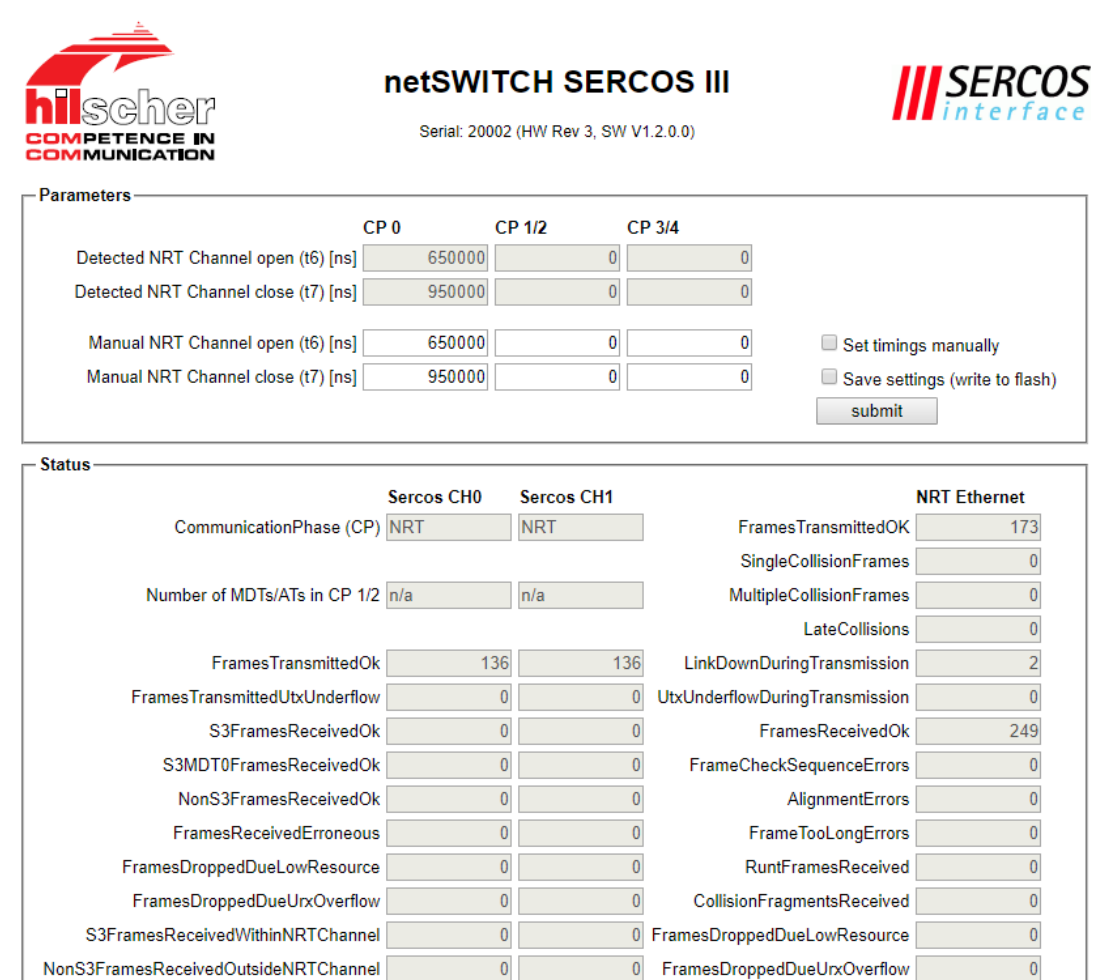

*Figure 18: "Status and Diagnosis" Page without Java support* 

¾ Click **refresh** to update status information.

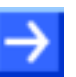

#### **Note:**

This web page does not support automatical cyclic status information update.

 $refresh$ 

## <span id="page-40-0"></span>**10 Technical Data**

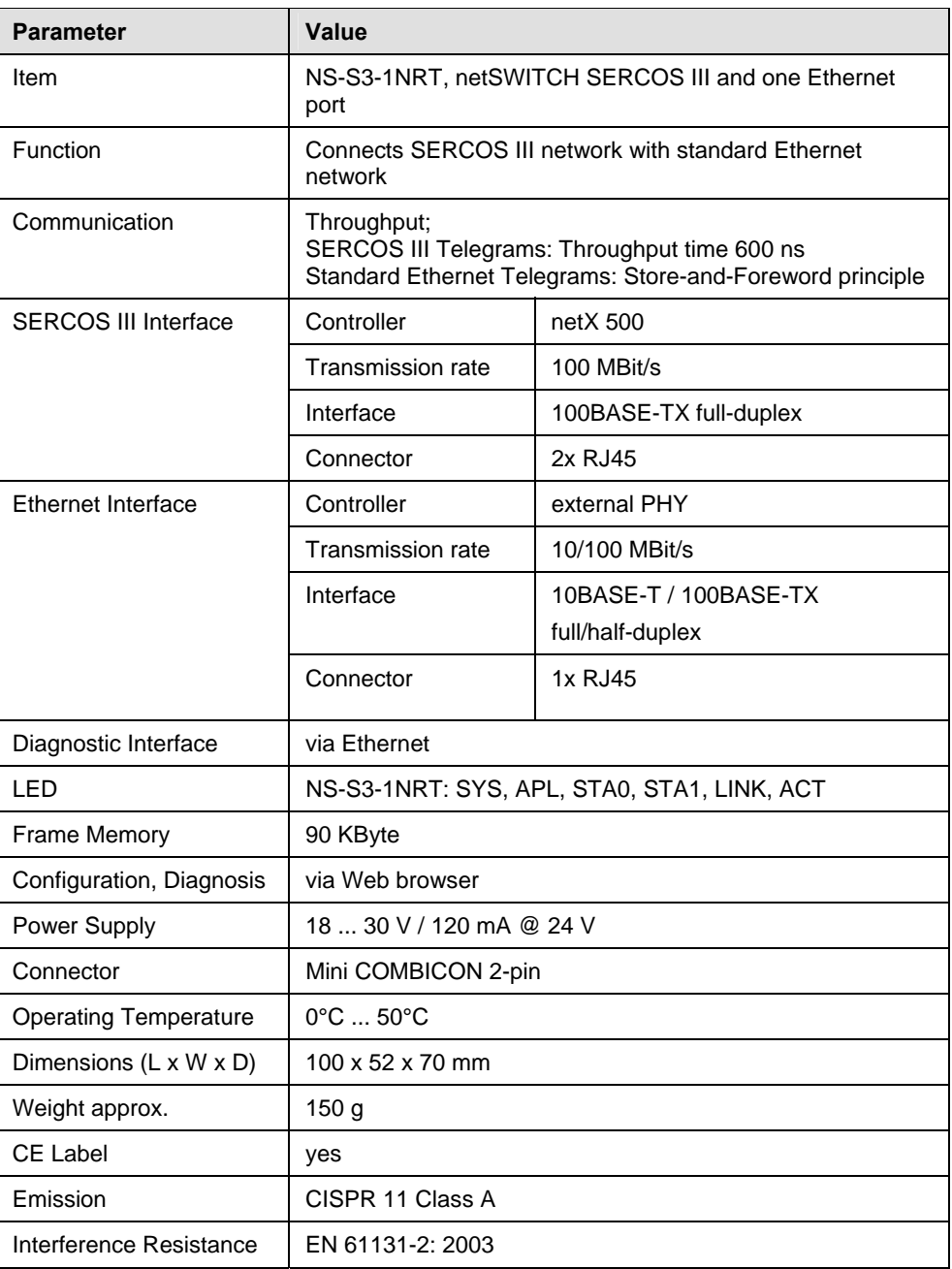

*Table 27: Technical Data netSWITCH SERCOS III* 

## <span id="page-41-0"></span>**11 Glossary**

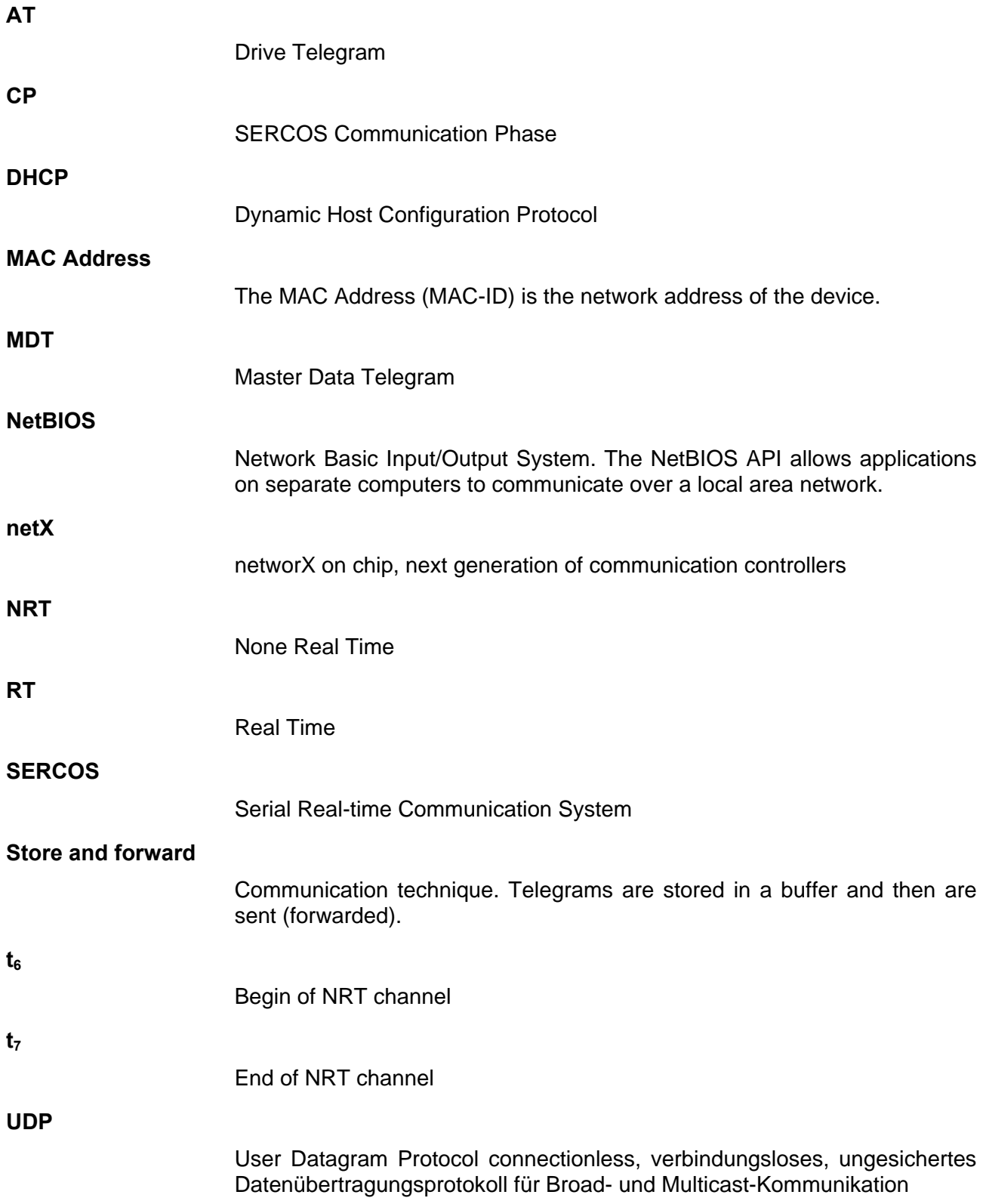

## <span id="page-42-0"></span>**12 Appendix**

## **12.1 List of Figures**

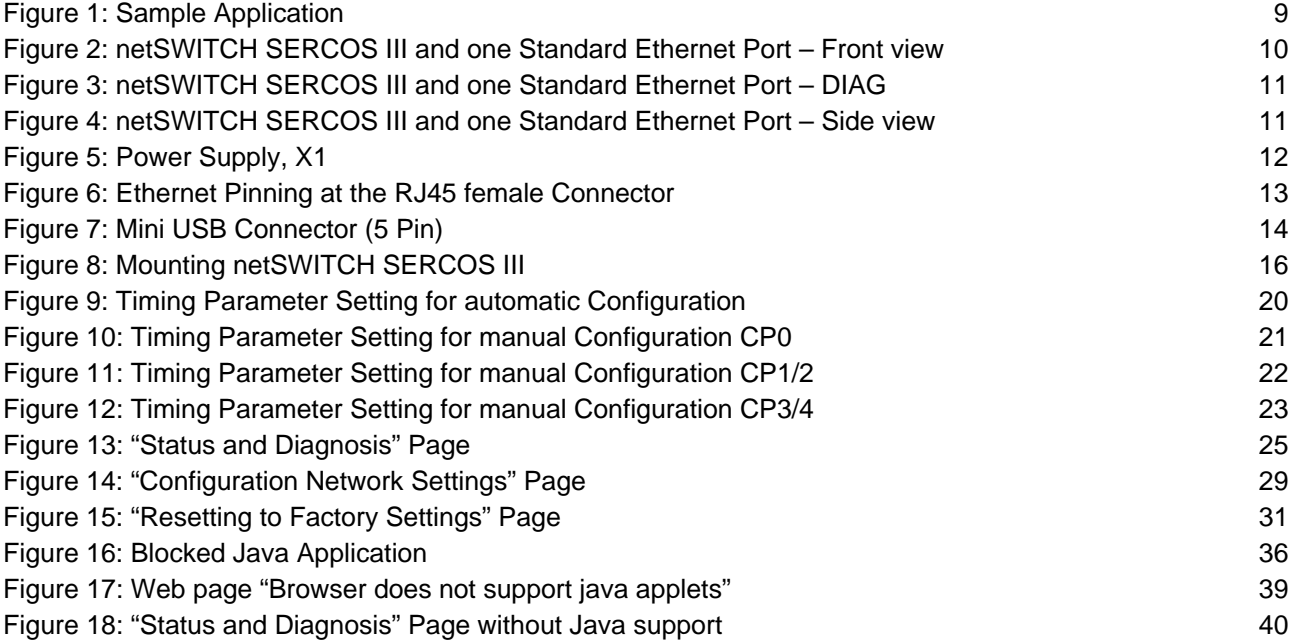

## <span id="page-43-0"></span>**12.2 List of Tables**

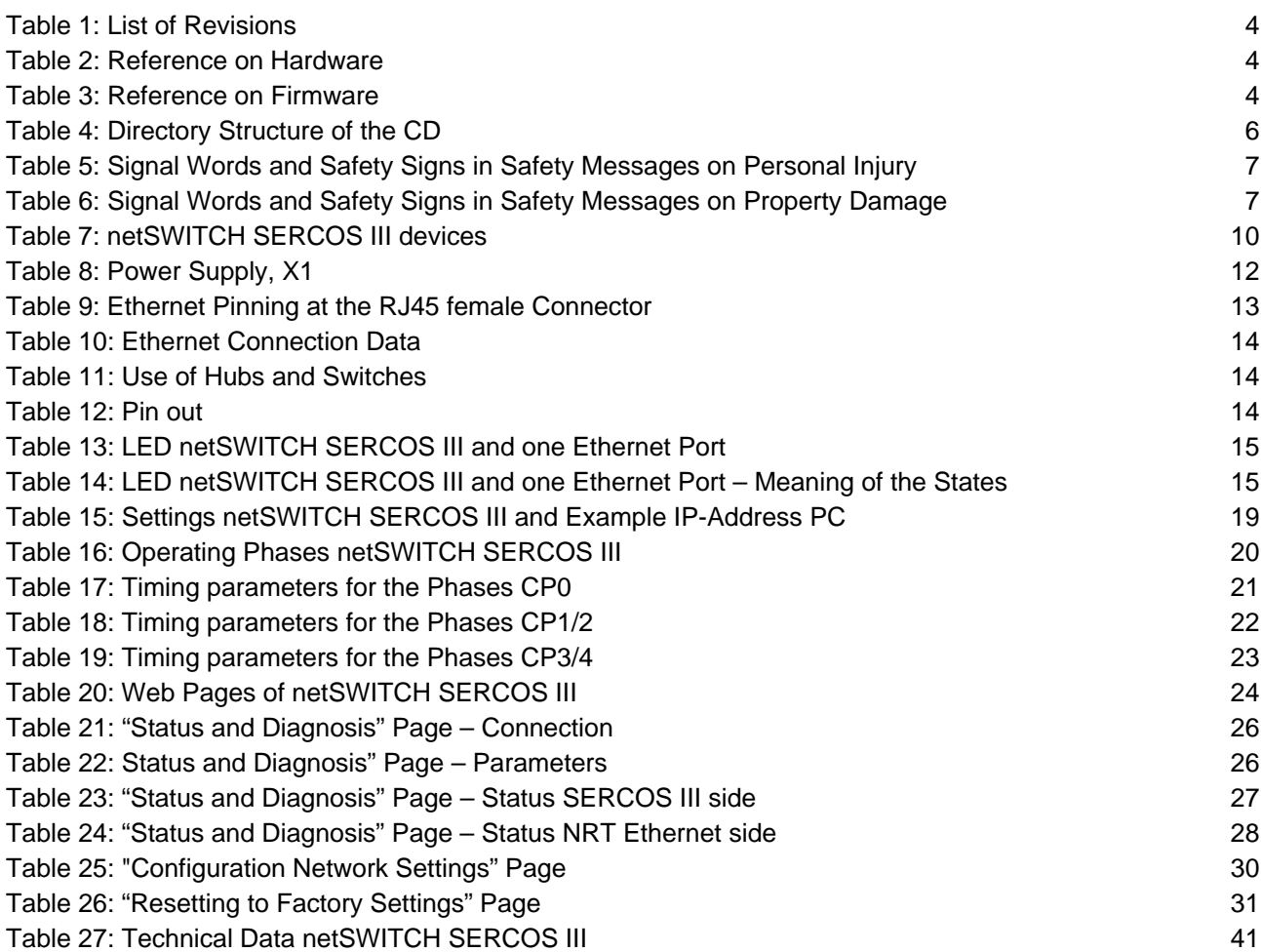

### **12.3 References**

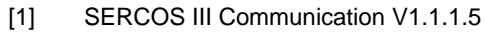

## <span id="page-44-0"></span>**12.4 Legal Notes**

### **Copyright**

© Hilscher Gesellschaft für Systemautomation mbH

All rights reserved.

The images, photographs and texts in the accompanying materials (in the form of a user's manual, operator's manual, Statement of Work document and all other document types, support texts, documentation, etc.) are protected by German and international copyright and by international trade and protective provisions. Without the prior written consent, you do not have permission to duplicate them either in full or in part using technical or mechanical methods (print, photocopy or any other method), to edit them using electronic systems or to transfer them. You are not permitted to make changes to copyright notices, markings, trademarks or ownership declarations. Illustrations are provided without taking the patent situation into account. Any company names and product designations provided in this document may be brands or trademarks by the corresponding owner and may be protected under trademark, brand or patent law. Any form of further use shall require the express consent from the relevant owner of the rights.

### **Important notes**

Utmost care was/is given in the preparation of the documentation at hand consisting of a user's manual, operating manual and any other document type and accompanying texts. However, errors cannot be ruled out. Therefore, we cannot assume any guarantee or legal responsibility for erroneous information or liability of any kind. You are hereby made aware that descriptions found in the user's manual, the accompanying texts and the documentation neither represent a guarantee nor any indication on proper use as stipulated in the agreement or a promised attribute. It cannot be ruled out that the user's manual, the accompanying texts and the documentation do not completely match the described attributes, standards or any other data for the delivered product. A warranty or guarantee with respect to the correctness or accuracy of the information is not assumed.

We reserve the right to modify our products and the specifications for such as well as the corresponding documentation in the form of a user's manual, operating manual and/or any other document types and accompanying texts at any time and without notice without being required to notify of said modification. Changes shall be taken into account in future manuals and do not represent an obligation of any kind, in particular there shall be no right to have delivered documents revised. The manual delivered with the product shall apply.

Under no circumstances shall Hilscher Gesellschaft für Systemautomation mbH be liable for direct, indirect, ancillary or subsequent damage, or for any loss of income, which may arise after use of the information contained herein.

### **Liability disclaimer**

The hardware and/or software was created and tested by Hilscher Gesellschaft für Systemautomation mbH with utmost care and is made available as is. No warranty can be assumed for the performance or flawlessness of the hardware and/or software under all application conditions and scenarios and the work results achieved by the user when using the hardware and/or software. Liability for any damage that may have occurred as a result of using the hardware and/or software or the corresponding documents shall be limited to an event involving willful intent or a grossly negligent violation of a fundamental contractual obligation. However, the right to assert damages due to a violation of a fundamental contractual obligation shall be limited to contract-typical foreseeable damage.

It is hereby expressly agreed upon in particular that any use or utilization of the hardware and/or software in connection with

- Flight control systems in aviation and aerospace:
- Nuclear fusion processes in nuclear power plants;
- Medical devices used for life support and
- Vehicle control systems used in passenger transport

shall be excluded. Use of the hardware and/or software in any of the following areas is strictly prohibited:

- For military purposes or in weaponry;
- For designing, engineering, maintaining or operating nuclear systems;
- In flight safety systems, aviation and flight telecommunications systems;
- In life-support systems;
- In systems in which any malfunction in the hardware and/or software may result in physical injuries or fatalities.

You are hereby made aware that the hardware and/or software was not created for use in hazardous environments, which require fail-safe control mechanisms. Use of the hardware and/or software in this kind of environment shall be at your own risk; any liability for damage or loss due to impermissible use shall be excluded.

### **Warranty**

Hilscher Gesellschaft für Systemautomation mbH hereby guarantees that the software shall run without errors in accordance with the requirements listed in the specifications and that there were no defects on the date of acceptance. The warranty period shall be 12 months commencing as of the date of acceptance or purchase (with express declaration or implied, by customer's conclusive behavior, e.g. putting into operation permanently).

The warranty obligation for equipment (hardware) we produce is 36 months, calculated as of the date of delivery ex works. The aforementioned provisions shall not apply if longer warranty periods are mandatory by law pursuant to Section 438 (1.2) BGB, Section 479 (1) BGB and Section 634a (1) BGB [Bürgerliches Gesetzbuch; German Civil Code] If, despite of all due care taken, the delivered product should have a defect, which already existed at the time of the transfer of risk, it shall be at our discretion to either repair the product or to deliver a replacement product, subject to timely notification of defect.

The warranty obligation shall not apply if the notification of defect is not asserted promptly, if the purchaser or third party has tampered with the products, if the defect is the result of natural wear, was caused by unfavorable operating conditions or is due to violations against our operating regulations or against rules of good electrical engineering practice, or if our request to return the defective object is not promptly complied with.

#### **Costs of support, maintenance, customization and product care**

Please be advised that any subsequent improvement shall only be free of charge if a defect is found. Any form of technical support, maintenance and customization is not a warranty service, but instead shall be charged extra.

#### **Additional guarantees**

Although the hardware and software was developed and tested in-depth with greatest care, Hilscher Gesellschaft für Systemautomation mbH shall not assume any guarantee for the suitability thereof for any purpose that was not confirmed in writing. No guarantee can be granted whereby the hardware and software satisfies your requirements, or the use of the hardware and/or software is uninterruptable or the hardware and/or software is fault-free.

It cannot be guaranteed that patents and/or ownership privileges have not been infringed upon or violated or that the products are free from third-party influence. No additional guarantees or promises shall be made as to whether the product is market current, free from deficiency in title, or can be integrated or is usable for specific purposes, unless such guarantees or promises are required under existing law and cannot be restricted.

### **Confidentiality**

The customer hereby expressly acknowledges that this document contains trade secrets, information protected by copyright and other patent and ownership privileges as well as any related rights of Hilscher Gesellschaft für Systemautomation mbH. The customer agrees to treat as confidential all of the information made available to customer by Hilscher Gesellschaft für Systemautomation mbH and rights, which were disclosed by Hilscher Gesellschaft für Systemautomation mbH and that were made accessible as well as the terms and conditions of this agreement itself.

The parties hereby agree to one another that the information that each party receives from the other party respectively is and shall remain the intellectual property of said other party, unless provided for otherwise in a contractual agreement.

The customer must not allow any third party to become knowledgeable of this expertise and shall only provide knowledge thereof to authorized users as appropriate and necessary. Companies associated with the customer shall not be deemed third parties. The customer must obligate authorized users to confidentiality. The customer should only use the confidential information in connection with the performances specified in this agreement.

The customer must not use this confidential information to his own advantage or for his own purposes or rather to the advantage or for the purpose of a third party, nor must it be used for commercial purposes and this confidential information must only be used to the extent provided for in this agreement or otherwise to the extent as expressly authorized by the disclosing party in written form. The customer has the right, subject to the obligation to confidentiality, to disclose the terms and conditions of this agreement directly to his legal and financial consultants as would be required for the customer's normal business operation.

### **Export provisions**

The delivered product (including technical data) is subject to the legal export and/or import laws as well as any associated regulations of various countries, especially such laws applicable in Germany and in the United States. The products / hardware / software must not be exported into such countries for which export is prohibited under US American export control laws and its supplementary provisions. You hereby agree to strictly follow the regulations and to yourself be responsible for observing them. You are hereby made aware that you may be required to obtain governmental approval to export, reexport or import the product.

## <span id="page-48-0"></span>**12.5 Registered Trademarks**

Windows $^{\circledast}$  XP, Windows $^{\circledast}$  Vista, Windows $^{\circledast}$  7, Windows $^{\circledast}$  8, Windows $^{\circledast}$  8.1 and Windows® 10 are registered trade marks of the Microsoft Corporation.

Adobe-Acrobat® is a registered trademark of the Adobe Systems Incorporated.

All other brands mentioned are property of their relevant rights holder. Any company names and product designations provided in this document may be brands (company names or trademarks) of the corresponding owner and may be protected under trademark or patent law.

## <span id="page-49-0"></span>**12.6 Contacts**

### **Headquarters**

#### **Germany**

Hilscher Gesellschaft für Systemautomation mbH Rheinstrasse 15 65795 Hattersheim Phone: +49 (0) 6190 9907-0 Fax: +49 (0) 6190 9907-50 E-Mail: [info@hilscher.com](mailto:info@hilscher.com)

**Support**  Phone: +49 (0) 6190 9907-99 E-Mail: [de.support@hilscher.com](mailto:de.support@hilscher.com)

#### **Subsidiaries**

#### **China**

Hilscher Systemautomation (Shanghai) Co. Ltd. 200010 Shanghai Phone: +86 (0) 21-6355-5161 E-Mail: [info@hilscher.cn](mailto:info@hilscher.cn)

### **Support**

Phone: +86 (0) 21-6355-5161 E-Mail: [cn.support@hilscher.com](mailto:cn.support@hilscher.com)

#### **France**

Hilscher France S.a.r.l. 69500 Bron Phone: +33 (0) 4 72 37 98 40 E-Mail: [info@hilscher.fr](mailto:info@hilscher.fr)

#### **Support**

Phone: +33 (0) 4 72 37 98 40 E-Mail: [fr.support@hilscher.com](mailto:fr.support@hilscher.com)

#### **India**

Hilscher India Pvt. Ltd. Pune, Delhi, Mumbai Phone: +91 8888 750 777 E-Mail: [info@hilscher.in](mailto:info@hilscher.in)

#### **Italy**

Hilscher Italia S.r.l. 20090 Vimodrone (MI) Phone: +39 02 25007068 E-Mail: [info@hilscher.it](mailto:info@hilscher.it)

#### **Support**  Phone: +39 02 25007068 E-Mail: [it.support@hilscher.com](mailto:it.support@hilscher.com)

#### **Japan**

Hilscher Japan KK Tokyo, 160-0022 Phone: +81 (0) 3-5362-0521 E-Mail: [info@hilscher.jp](mailto:info@hilscher.jp)

#### **Support**

Phone: +81 (0) 3-5362-0521 E-Mail: [jp.support@hilscher.com](mailto:jp.support@hilscher.com)

#### **Korea**

Hilscher Korea Inc. Seongnam, Gyeonggi, 463-400 Phone: +82 (0) 31-789-3715 E-Mail: [info@hilscher.kr](mailto:info@hilscher.kr)

#### **Switzerland**

Hilscher Swiss GmbH 4500 Solothurn Phone: +41 (0) 32 623 6633 E-Mail: [info@hilscher.ch](mailto:info@hilscher.ch)

#### **Support**  Phone: +49 (0) 6190 9907-99 E-Mail: [ch.support@hilscher.com](mailto:ch.support@hilscher.com)

#### **USA**

Hilscher North America, Inc. Lisle, IL 60532 Phone: +1 630-505-5301 E-Mail: [info@hilscher.us](mailto:info@hilscher.us)

### **Support**

Phone: +1 630-505-5301 E-Mail: [us.support@hilscher.com](mailto:us.support@hilscher.com)